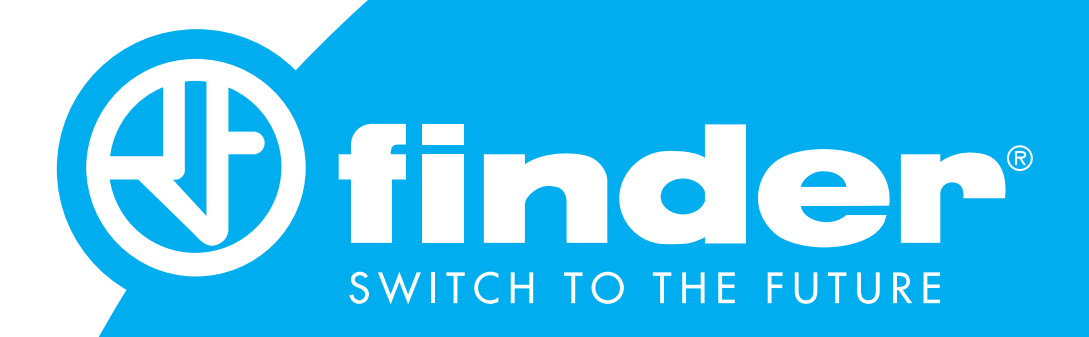

### TOOLBOX USER MANUAL iOS

Guide to the use and set-up of Finder YESLY systems

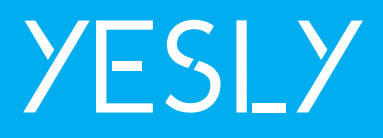

### SUMMARY

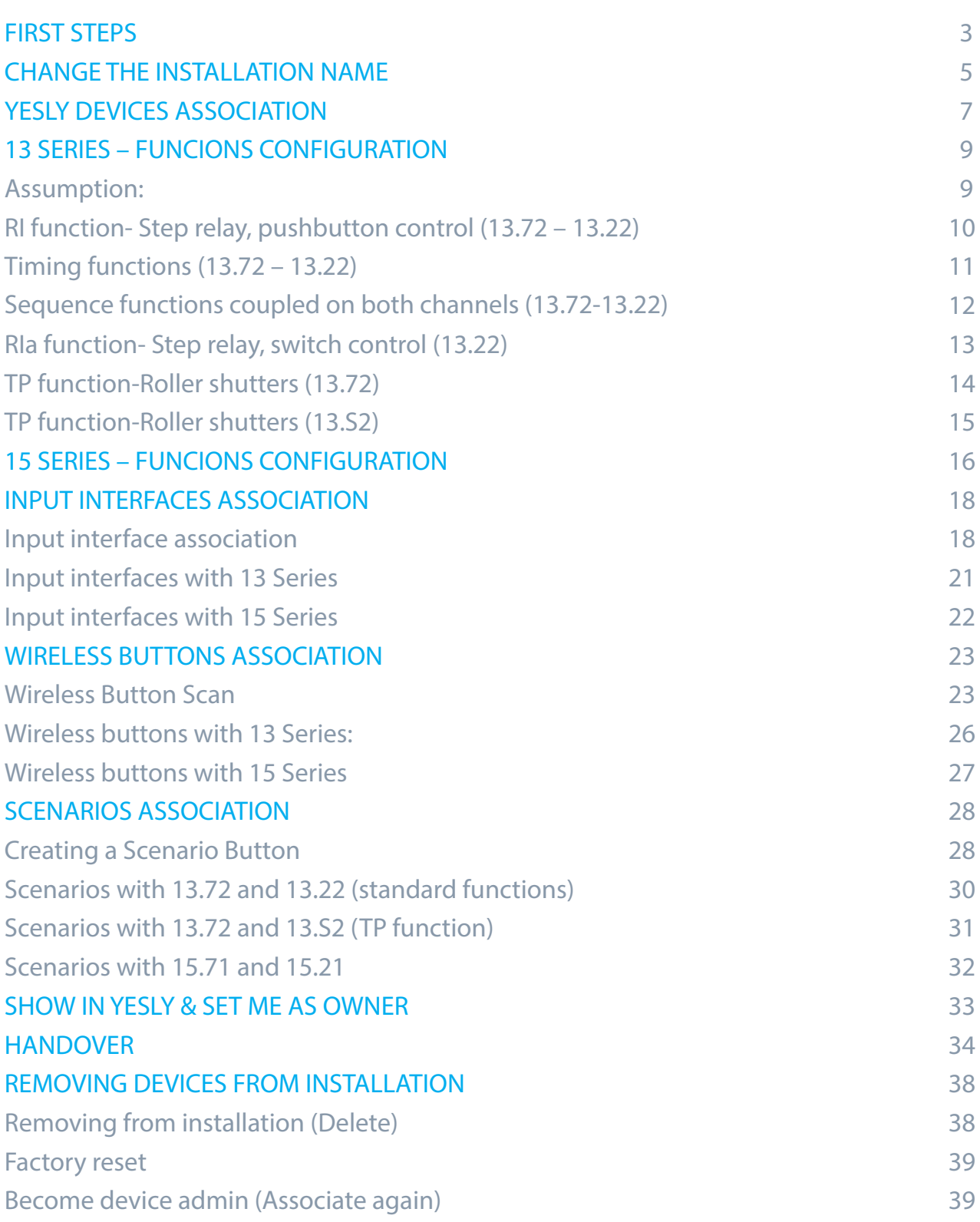

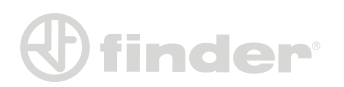

### **FIRST STEPS**

First thing first is important to log-in with you own e-mail and password, then press 'Configure your device'

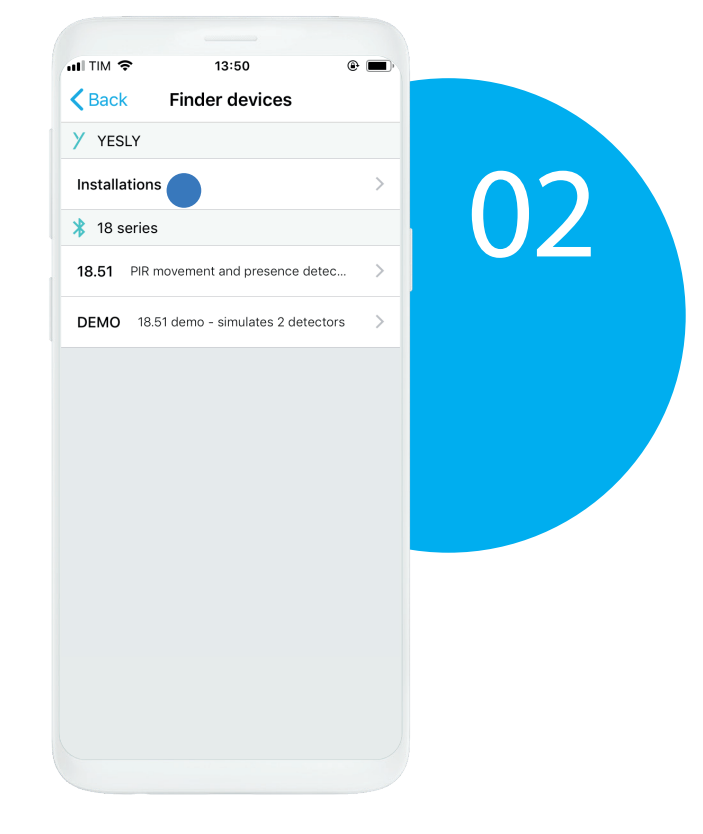

<span id="page-2-0"></span>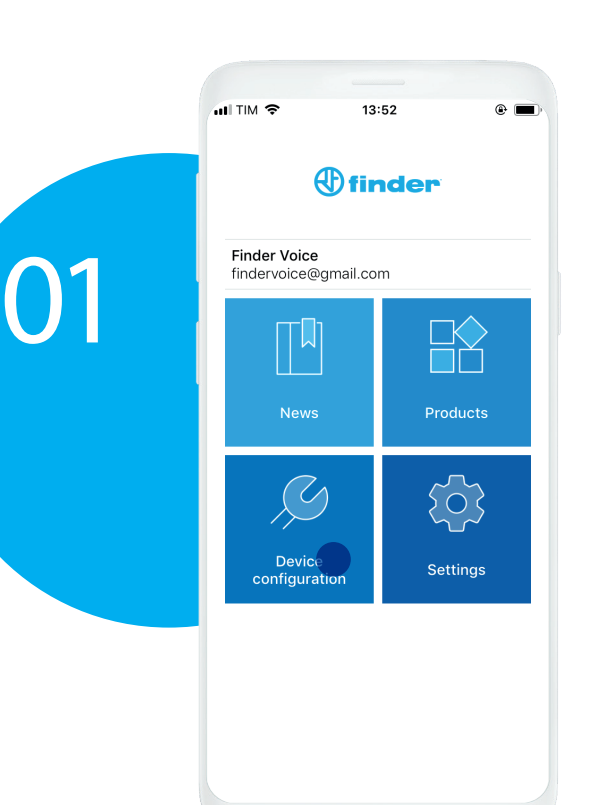

Select the YESLY devices option from the device selection page.

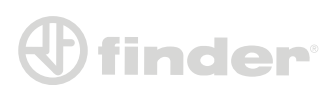

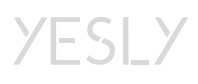

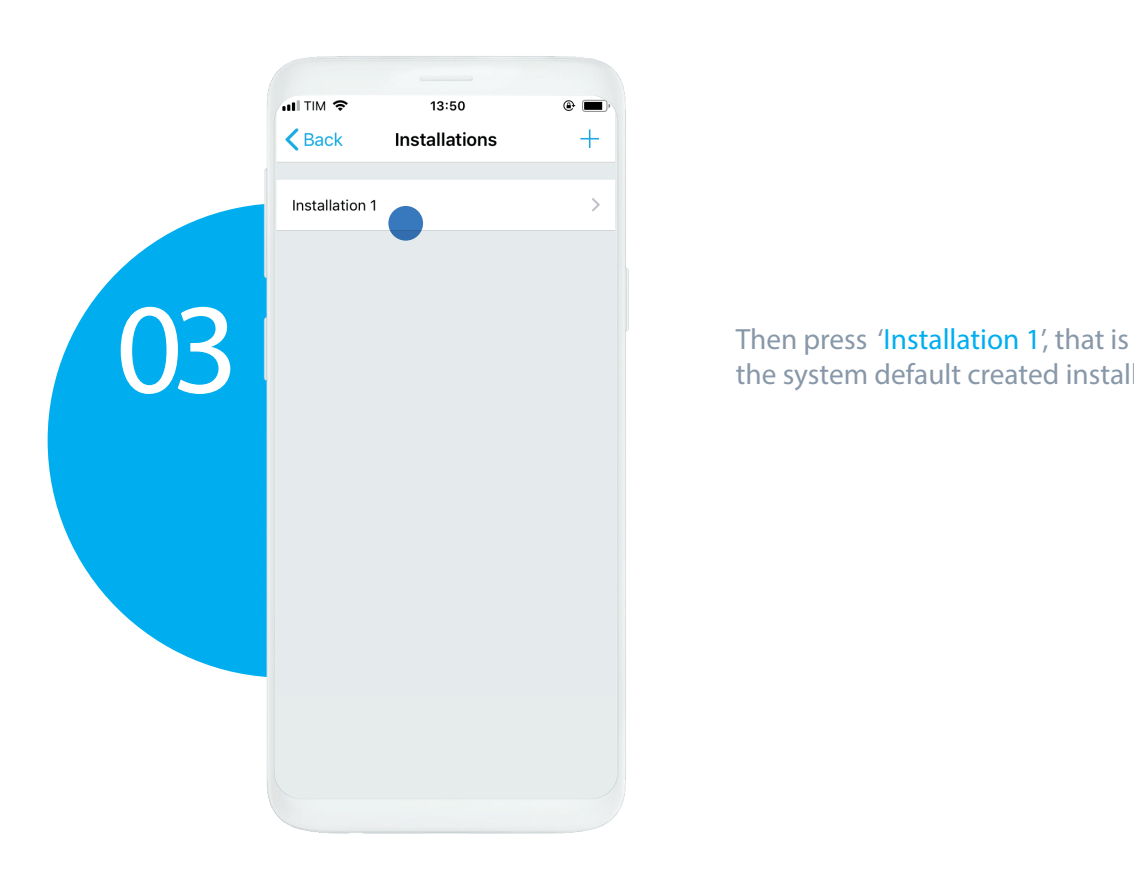

the system default created installation.

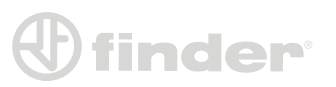

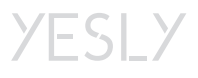

# **CHANGE THE INSTALLATION NAME**

<span id="page-4-0"></span>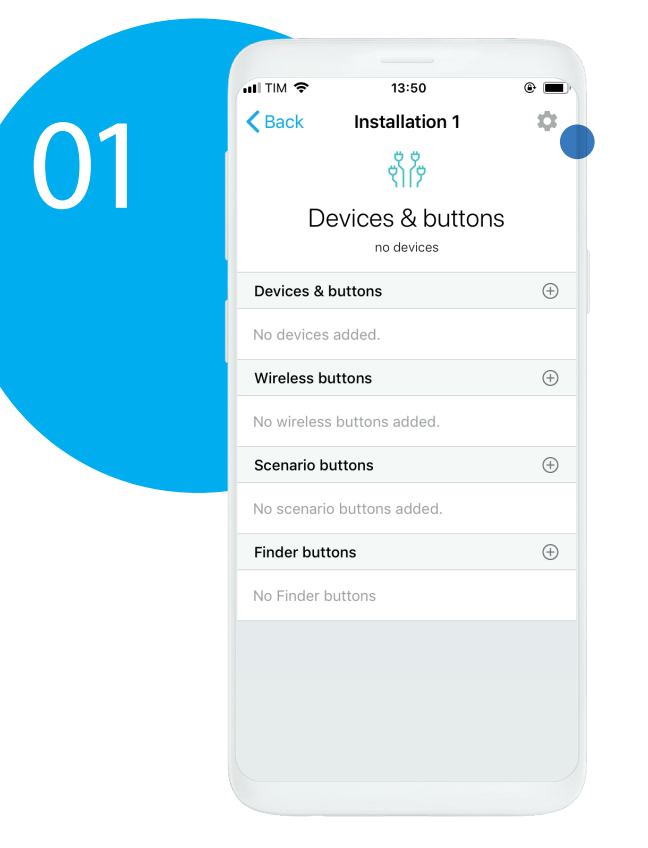

Press the settings icon

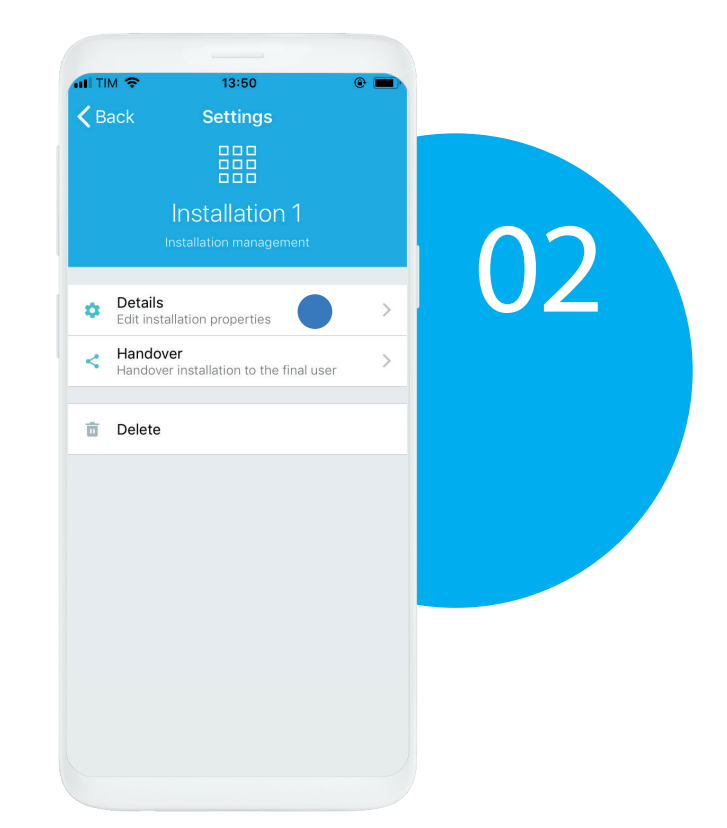

Press 'Details'.

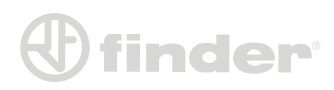

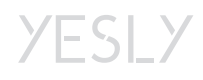

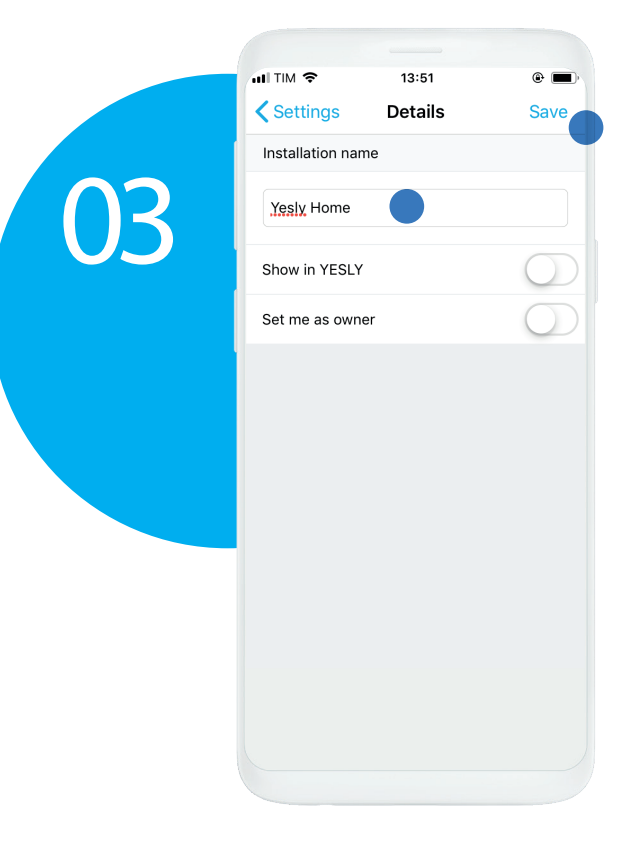

Name the installation, press 'Show in Yesly' if you wish to test the system before the handover. Press 'Set me as owner' if who sets the system up and the final user has the same account. Press 'Save'.

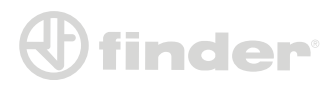

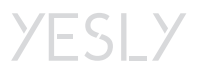

### <span id="page-6-0"></span>**YESLY DEVICES ASSOCIATION**

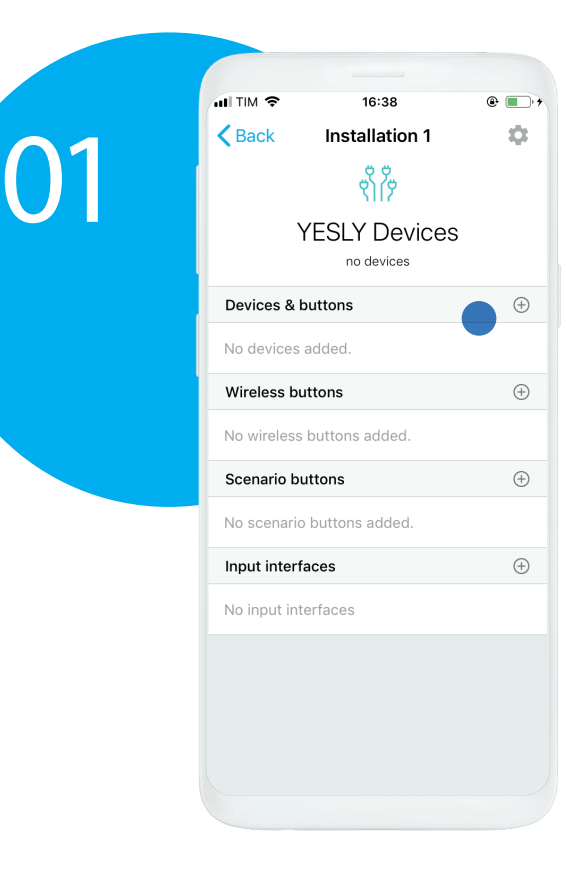

Tap on the '+' button of YESLY Devices.

Just in case there were more devices, you can discriminate them by pressing the wired button. The changing-status relay is the one you are interacting with.  $H$  TIM  $\hat{z}$  $13:51$  $\bullet$   $\blacksquare$ Back Add YESLY device 13.22<br>Ch: OFF/OFF P: OFF/OFF  $\bigoplus$ 15.21<br>Ch: 90% P: OFF  $\bigoplus$ 13.S2<br>Ch: OFF/OFF P: OFF/OFF  $\bigoplus$ 15.71  $\bigoplus$ Ch: 0% P: OFF 13.72  $\bigoplus$ Ch: OFF/OFF P: OFF/OFF **13.72**<br>Ch: ON/OFF P: ON/OFF  $\overline{r}$ 

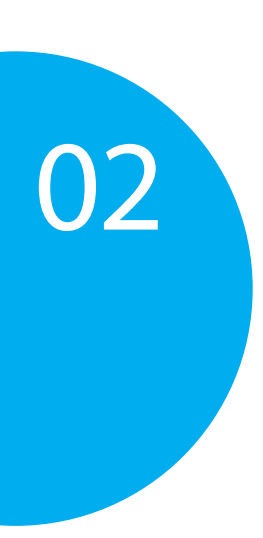

Note: If required, will be needed to perform the updating procedure.

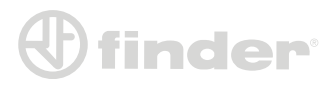

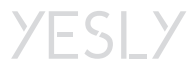

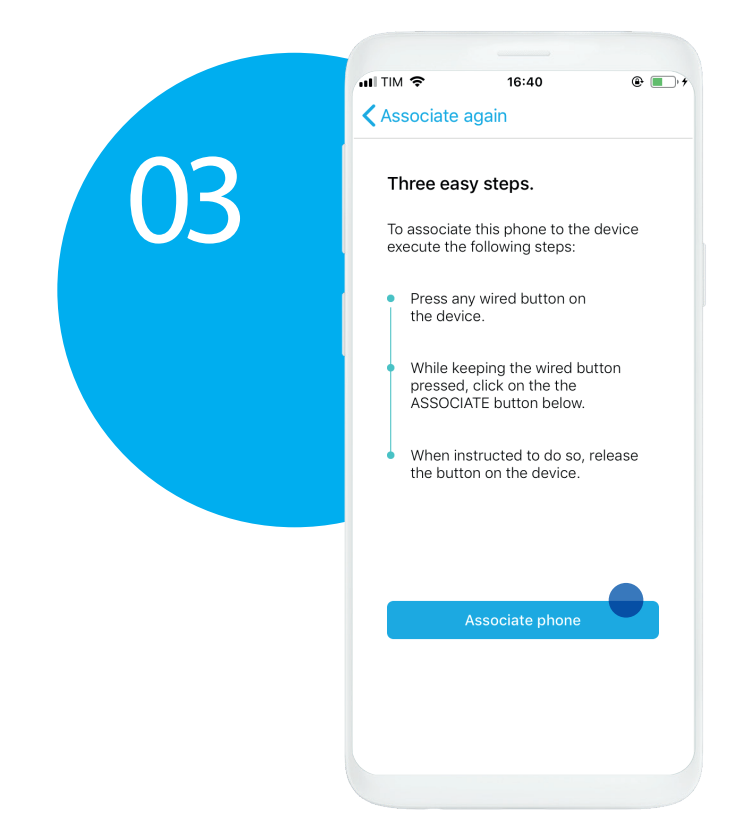

After naming the device, follow these association steps: 1) Press and keep holding any device's wired button. 2) While holding, tap on 'Associate phone'. 3) When required, release the button.

Note: This procedure is needed to ensure 128-bit encryption.

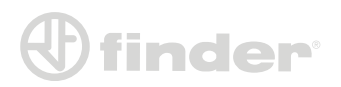

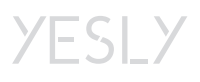

# <span id="page-8-0"></span>**13 SERIES – FUNCIONS CONFIGURATION**

#### ASSUMPTION:

- 13 Series YESLY devices differ each other in their functions:
- 13.72: RI (default), sequences, timings, shutters.
- 13.22: RI (default), RIa, sequences, timings.
- 13.S2: Shutters, specialized function (default).

Every 13 Series YESLY device has got this configuration page:

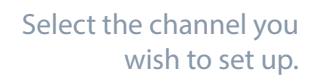

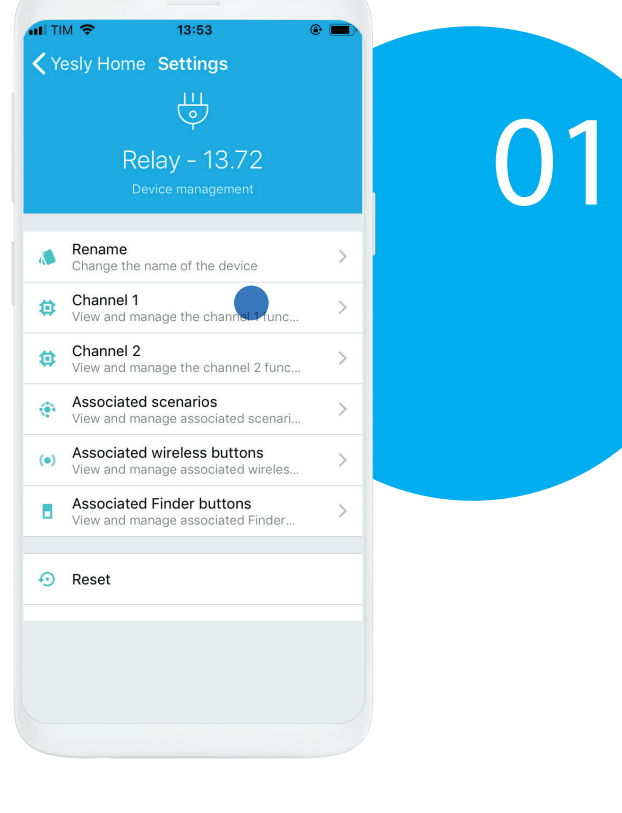

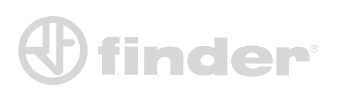

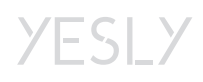

### <span id="page-9-0"></span>*RI function- Step relay, pushbutton control (13.72 – 13.22):*

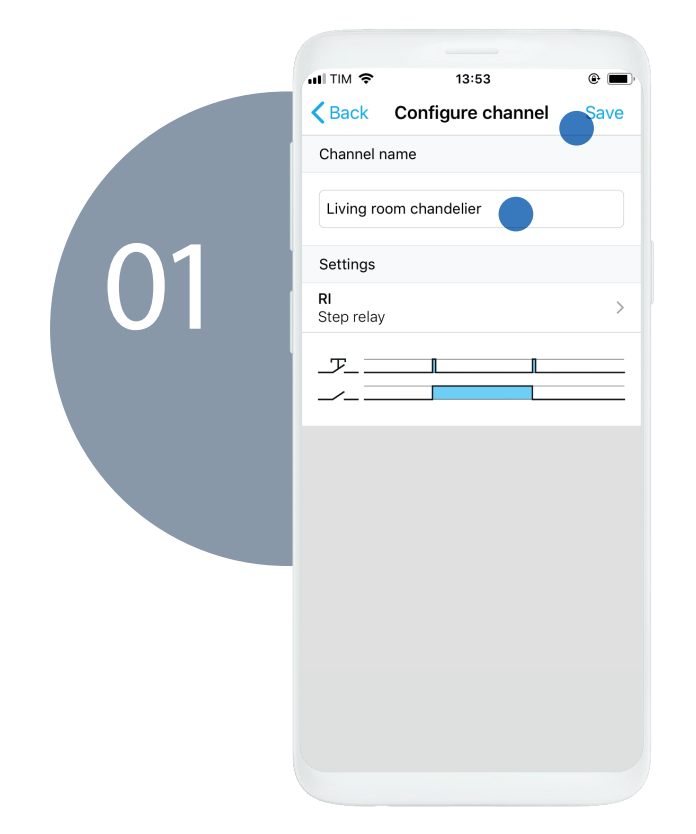

After naming the channel you don't have to change anything because the 'RI' function is already selected. Press on 'SAVE'.

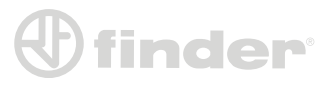

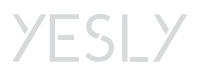

### <span id="page-10-0"></span>*Timing functions (13.72 – 13.22):*

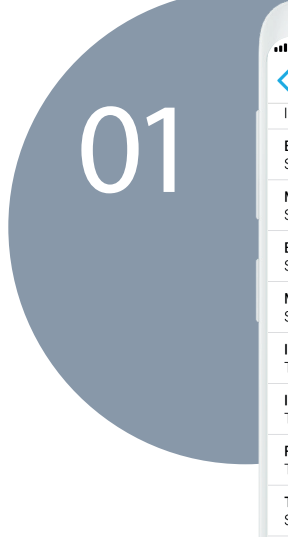

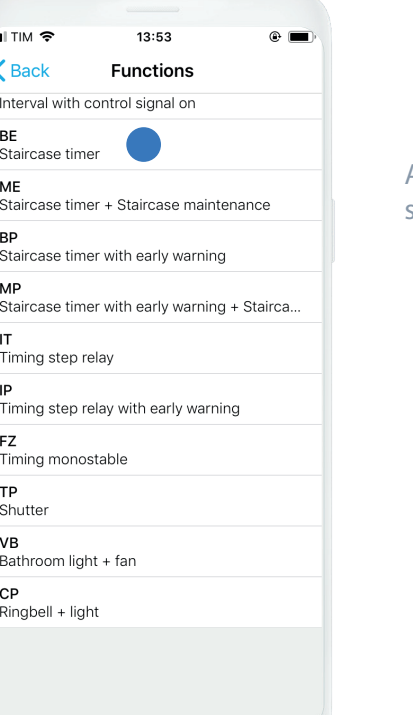

After naming the channel select the wished function.

Set the timing value, then tap 'SAVE'.

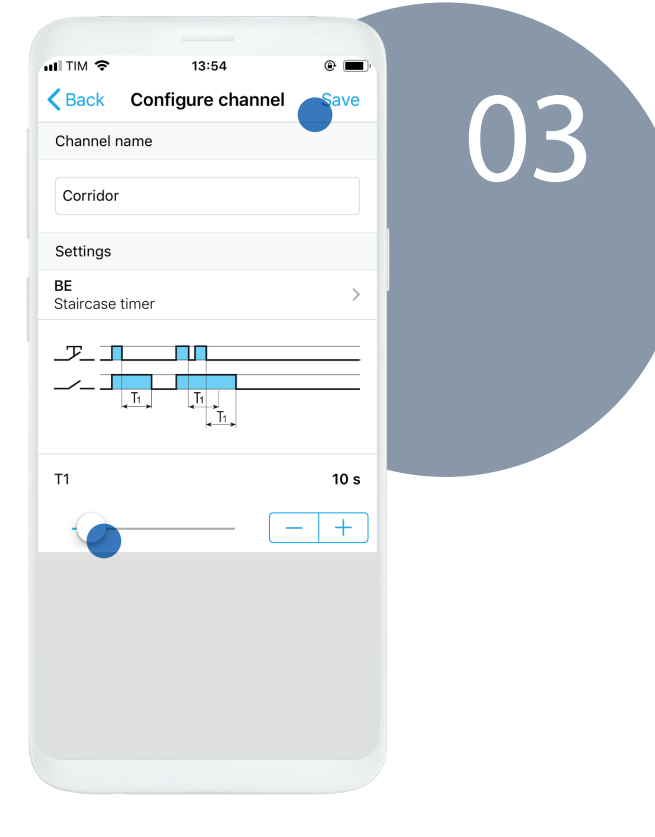

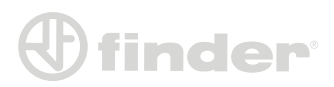

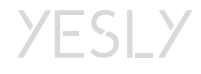

### <span id="page-11-0"></span>*Sequence functions coupled on both channels (13.72 – 13.22)*

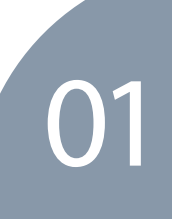

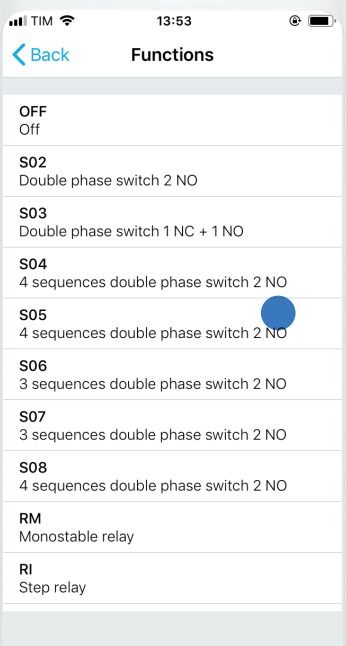

After naming the channel, select the function and choose from S02 to S08. (In this case, S05).

Now the channels work together: by pressing the P1 (wired button), the outputs will follow the shown sequence; P2 button will reset the sequence. Tap on 'SAVE' to save the configuration.

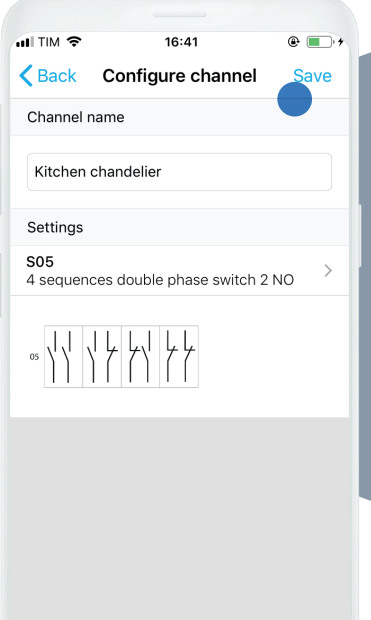

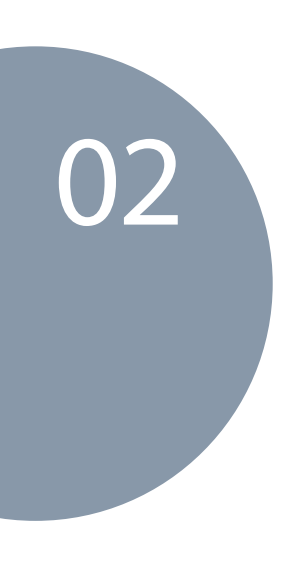

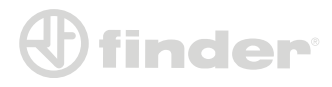

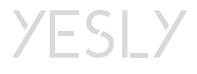

### <span id="page-12-0"></span>*RIa function- Step relay, switch control (13.22):*

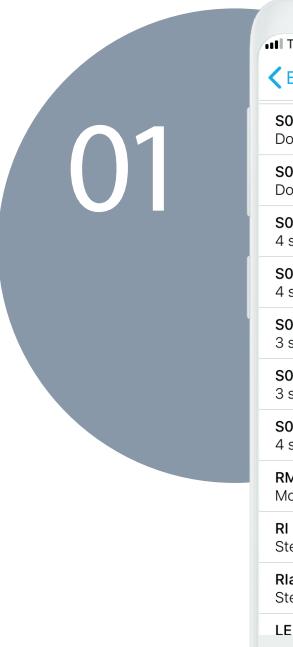

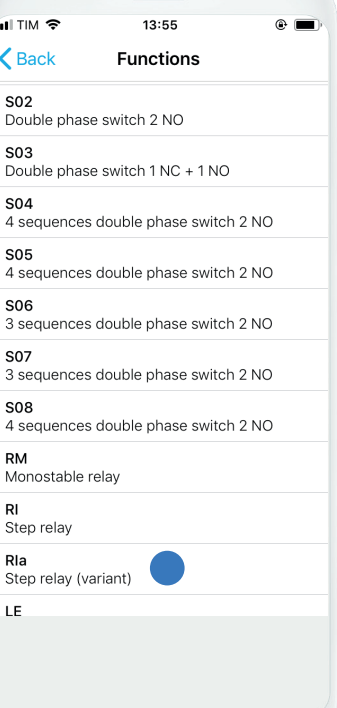

After naming the channel, select 'RIa' function.

Now the relay can be managed by a normal switch, by a two- or four-ways switch in a smart way. press 'SAVE'.

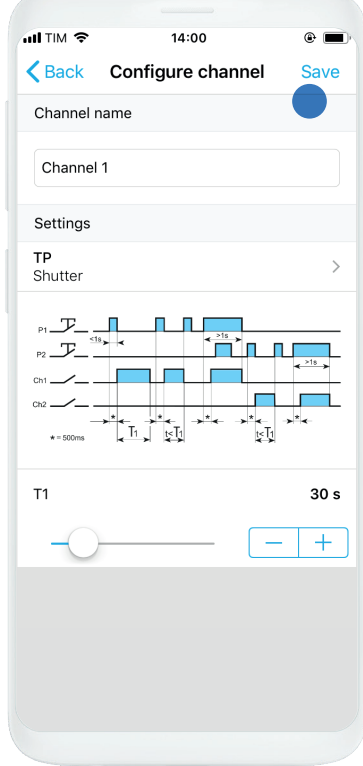

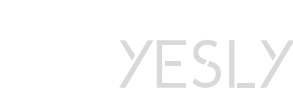

02

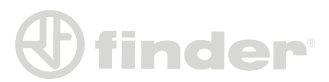

### *TP function-Roller shutters (13.72)*

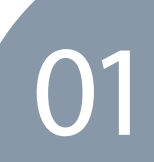

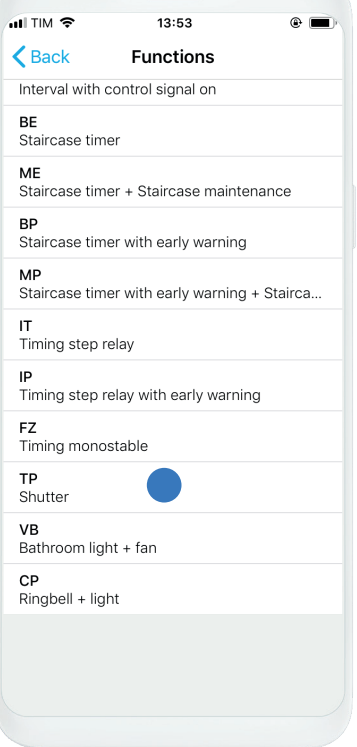

After naming the channel, select the 'TP' function.

Now the channels work together: once pressed P1(wired button), Channel 1 closes for time T1 (settable) after waiting 500 ms. By pressing P2, Channel 2 will behave as Channel 1. Tap on 'SAVE' to proceed with configuration.

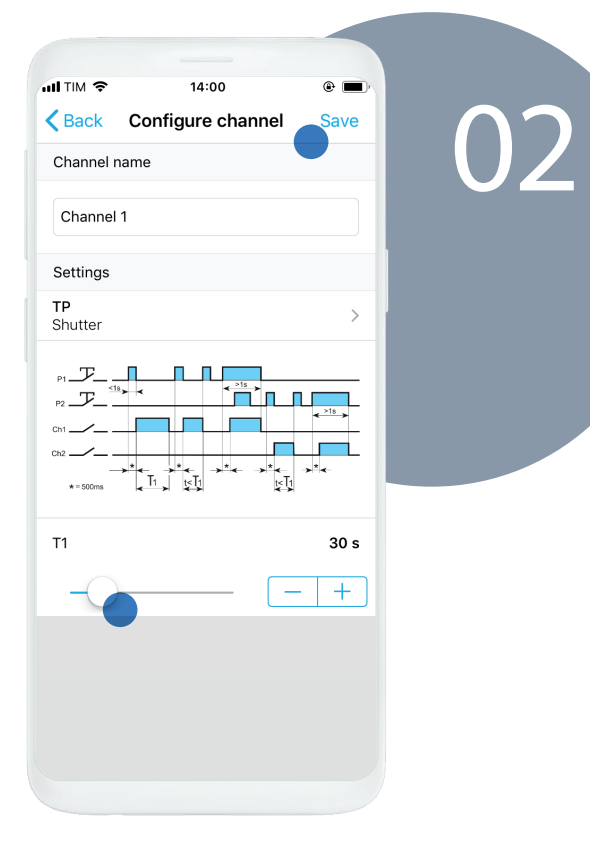

Note: You must cable Channel 1 for UP function, and Channel 2 for DOWN function.

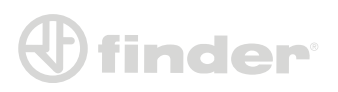

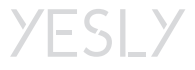

### <span id="page-14-0"></span>*TP function-Roller shutters (13.S2):*

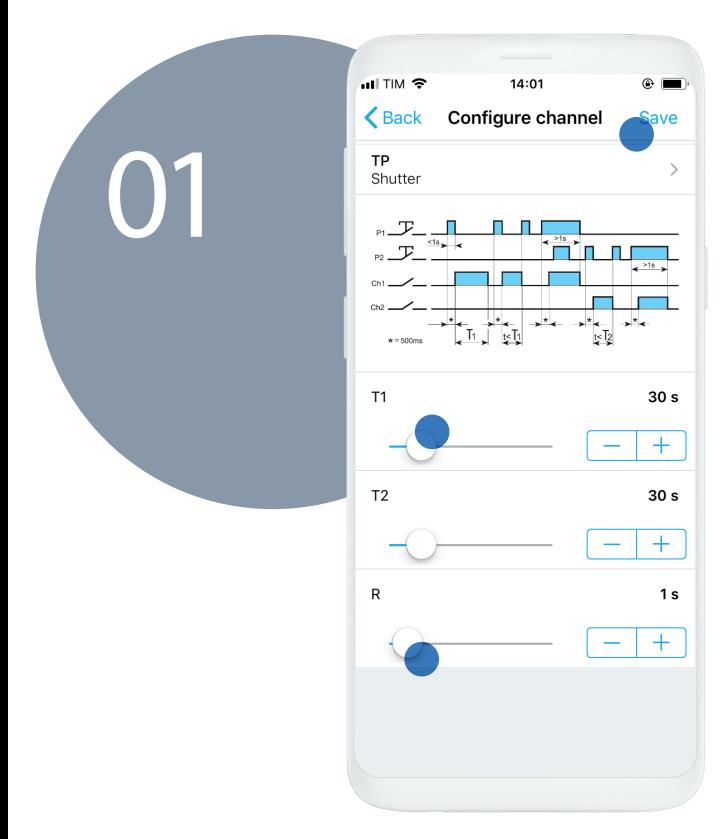

It is the only function available on the 13.S2. It differs from the 13.72 in the double timing for upwards movement and for downwards movement.

it's also possible to set a scenario delay in order to avoid electric surges. once pressed P1(wired button), Channel 1 closes

for time T1 (settable) after waiting 500 ms. By pressing P2, Channel 2 will be closed for time

T2. Tap on 'SAVE'

Note: You must cable Channel 1 for UP function, and Channel 2 for DOWN function.

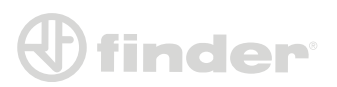

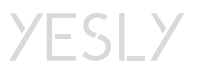

### **15 SERIES – FUNCIONS CONFIGURATION**

<span id="page-15-0"></span>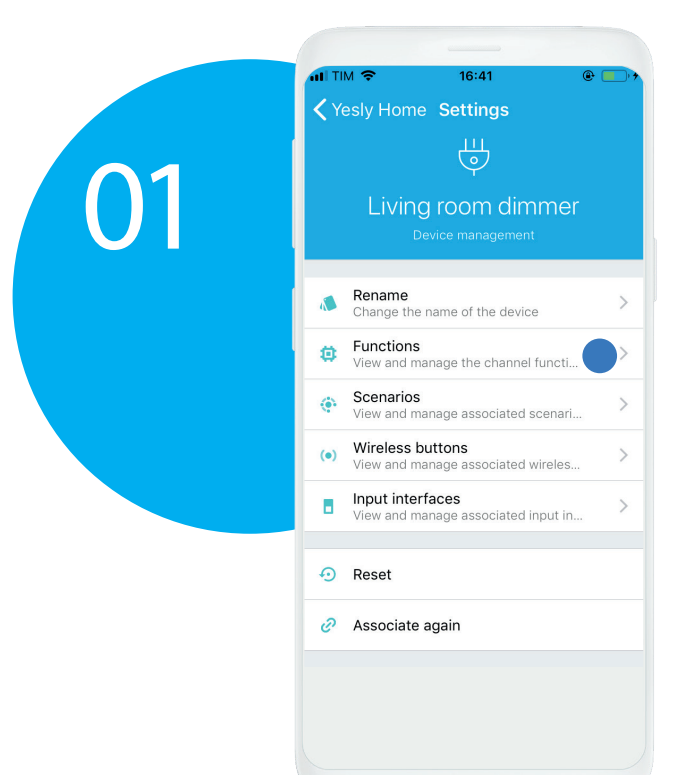

 The pairing steps for 15 Series are the same of 13 Series, so once paired, you have to get in the device configuration page, then select the channel functions

Press 'CONFIGURE', name the channel and choose the function depending on the load dimming mode. (e.g. LEDRC1).

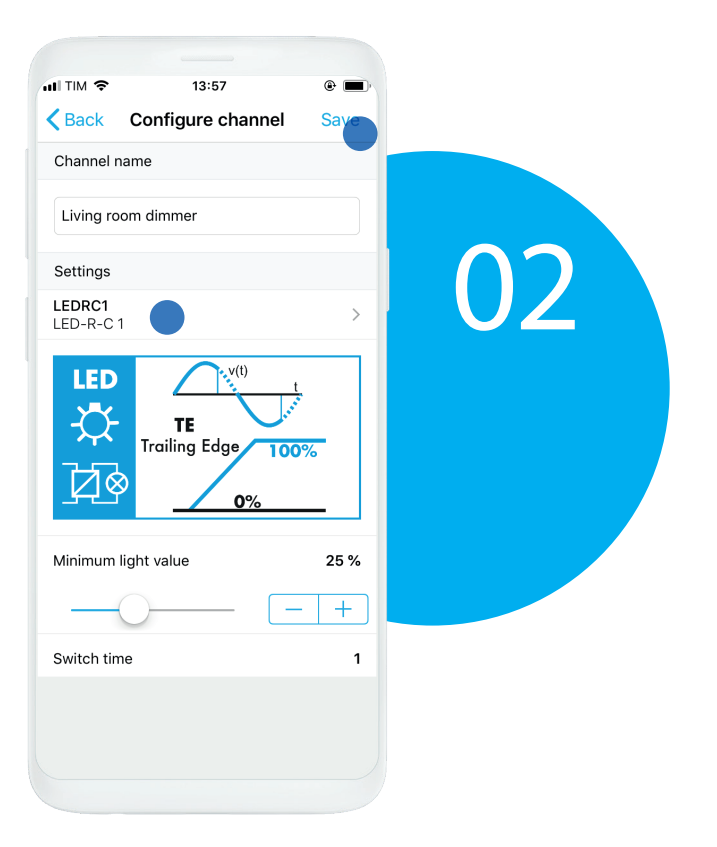

**YESLY** 

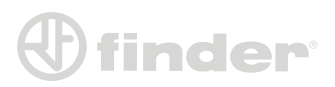

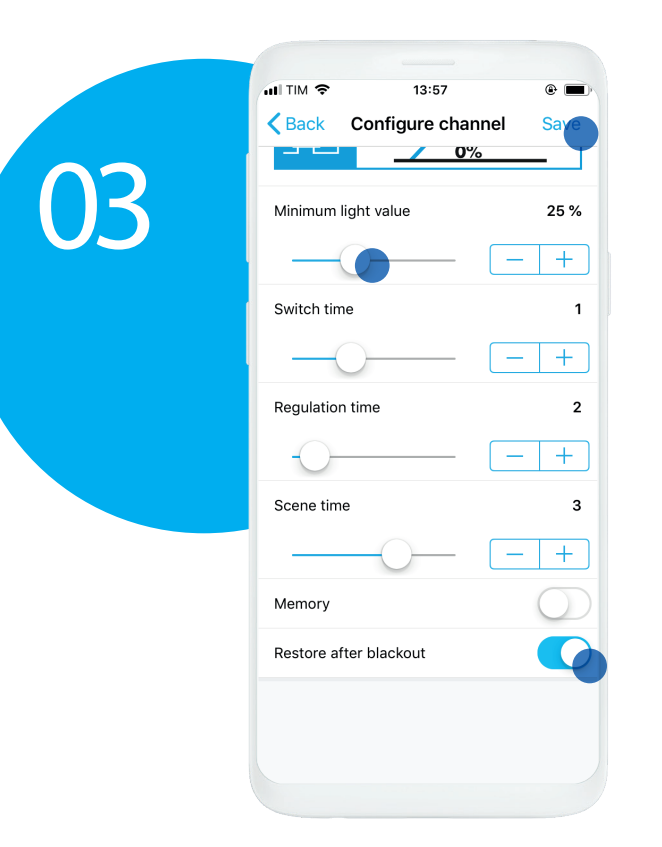

The parameters you can configure are: Minimum light value.

Switch time (time that the dimmer needs for ON/OFF). Regulation time (time needed to reach regulation edges in manual mode).

Scene time (time needed to reach the value recalled by scenarios). Memory (when turning ON, goes back to the previous condition). Restore after black out (when returns energy, dimmer reaches the before-black out value). Tap on 'SAVE' to confirm the settings.

Note: 15.71 and 15.21 differ exclusively in hardware. The two devices share all software features.

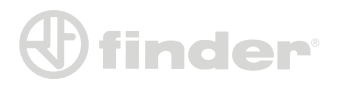

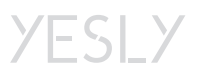

### **INPUT INTERFACES ASSOCIATION**

<span id="page-17-0"></span>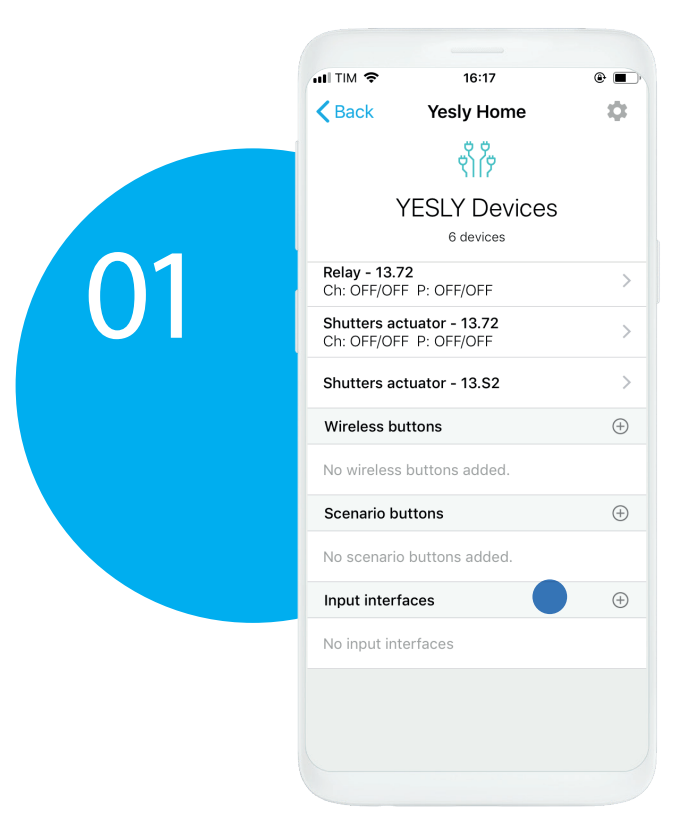

*Input interface association:*

Press the '+' button of the input interfaces from the installation main page.

Just in case there were more devices, you can discriminate them by pressing the wired button. The changing-status input interface is the one you are interacting with.

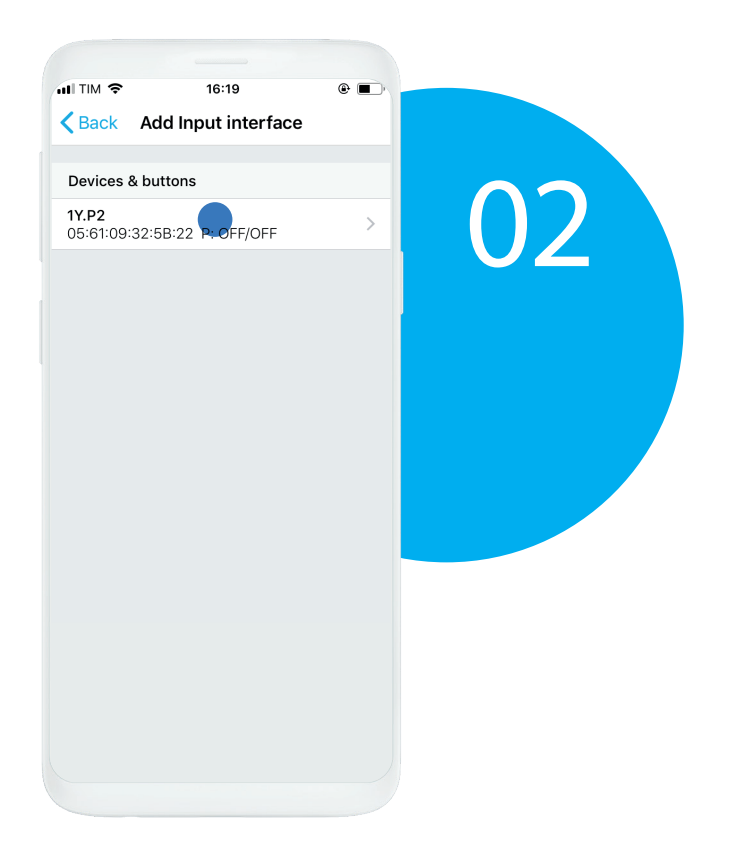

NB: If necessary, follow the firmware update steps and choose the working mode of the device (if it is used for scenarios or for a standard use).

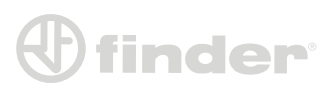

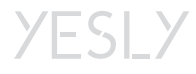

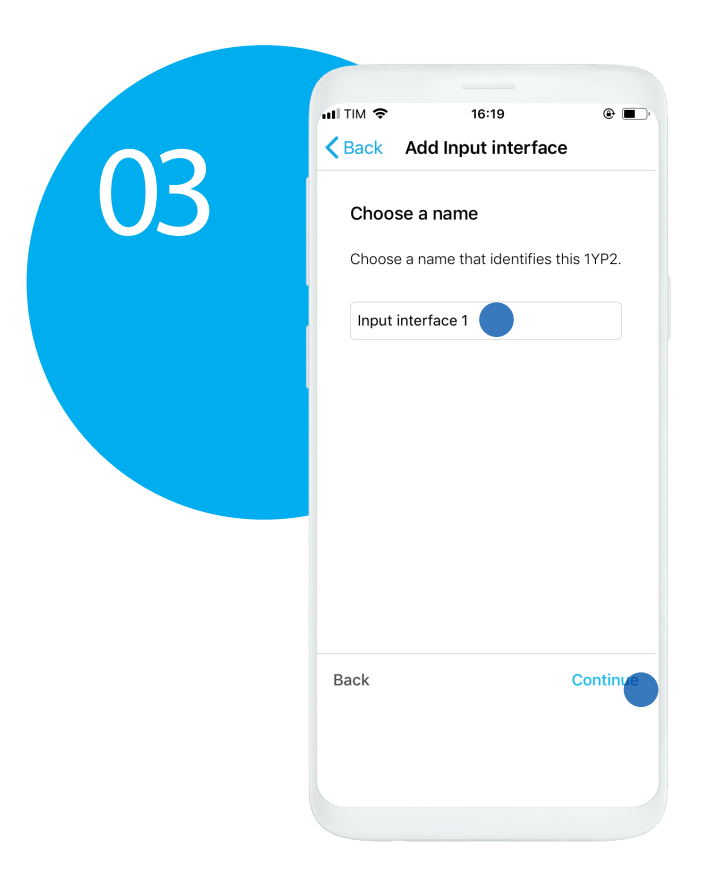

Name the input interface in order to discriminate it. Tap on 'CONTINUE'.

Follow the displayed steps. The steps may be different in case you are using a pushbutton or a switch.

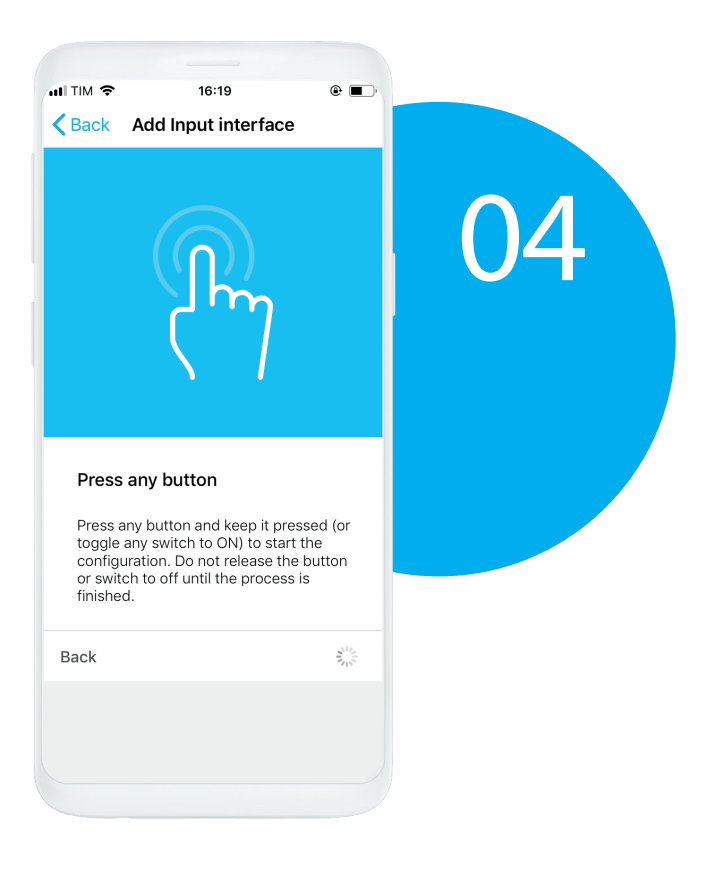

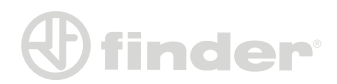

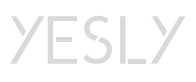

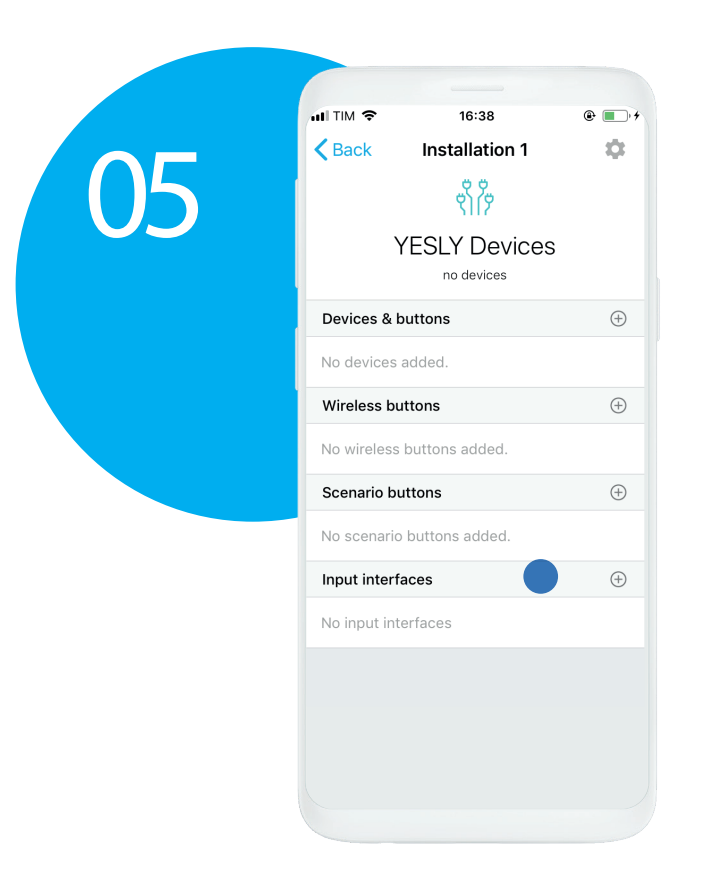

To associate an input interface to another device you have to get in the wished device and press the input interface section.

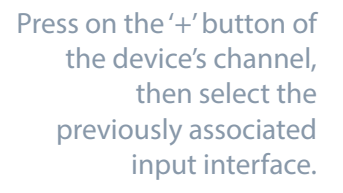

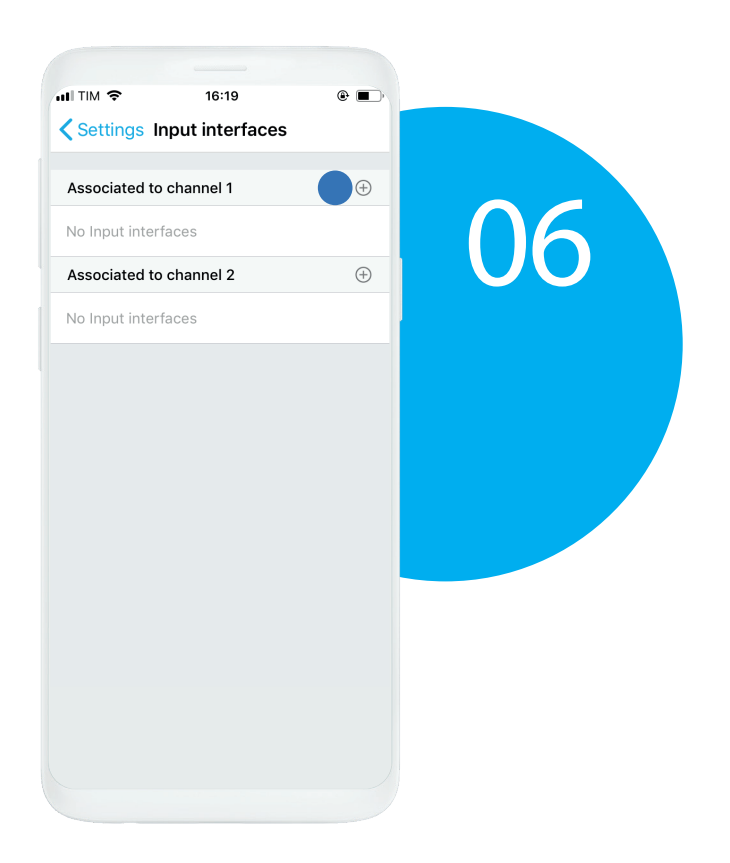

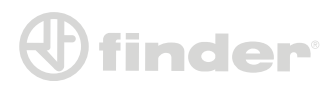

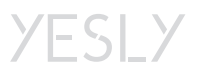

### <span id="page-20-0"></span>*Input interfaces with 13 Series:*

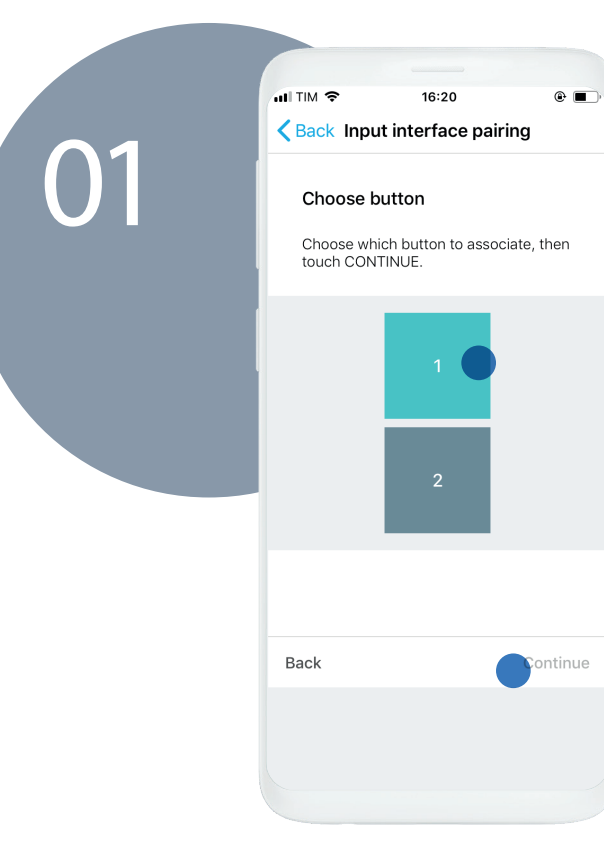

Choose the button channel displayed on panel. Just press on the physical pushbutton in order to know which is the wished one. Once pressed, a visual feedback appears on screen that shows the relative channel. Chosen the channel, tap on 'CONTINUE'.

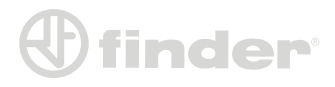

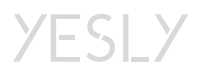

### <span id="page-21-0"></span>*Input interfaces with 15 Series:*

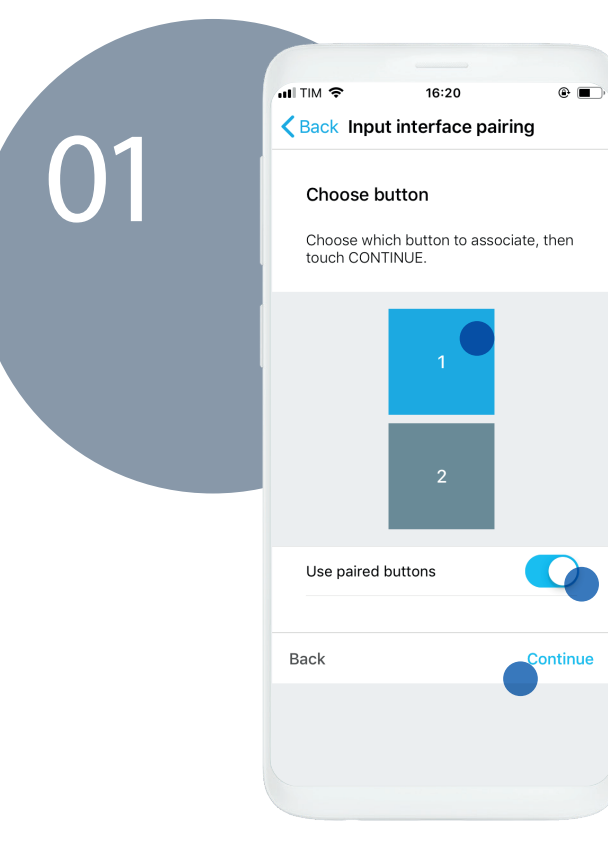

With 15 Series is possible to pair two wireless button channels using the upper one only for ascendant dimming and the lower one only for towards zero dimming. Just switch the 'Use 2 buttons' flag ON and choose the line's button to enable this setting. E.g. If you select '1', Channel 1 will increase the light level, while Channel 2 will decrease it. Tap on 'CONTINUE' to confirm.

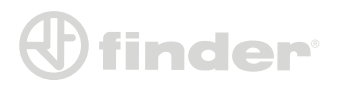

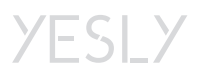

# **WIRELESS BUTTONS ASSOCIATION**

*Wireless Button Scan:*

<span id="page-22-0"></span>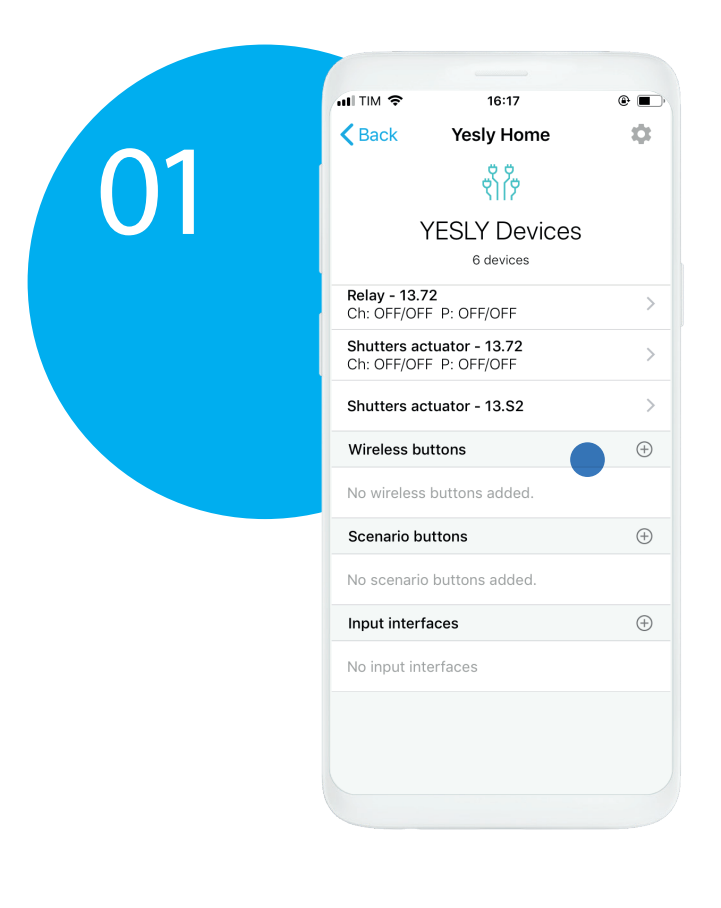

Press the '+' button of the wireless buttons from the installation main page.

Press 'SCAN QR CODE' to start the association process.

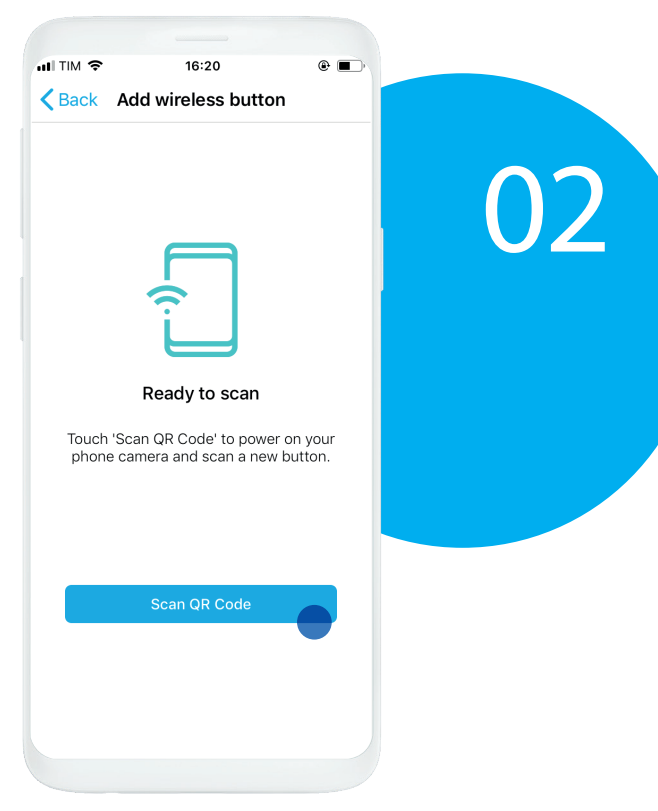

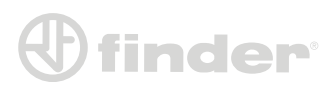

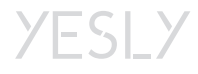

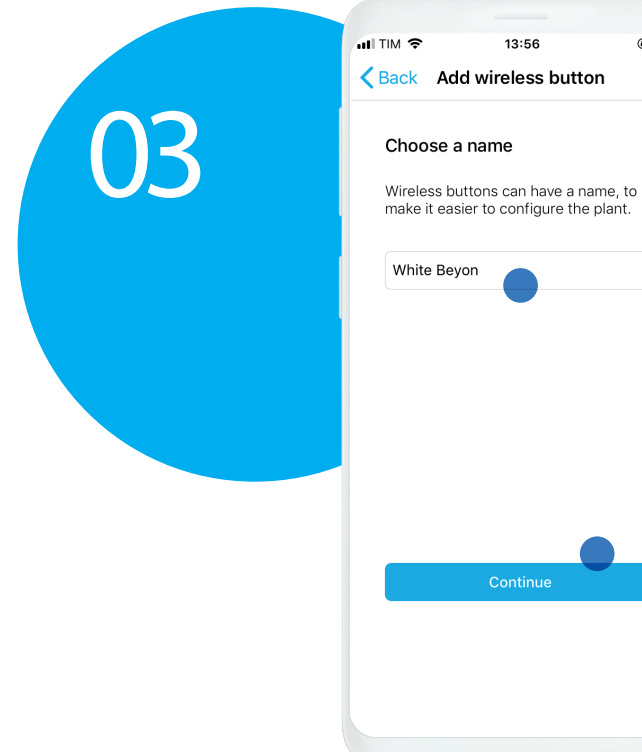

 $\circ$   $\blacksquare$ After QR Code scanning, please name the button in order to discriminate It. Tap on 'CONTINUE' to proceed.

To associate an input interface to another device you have to get in the wished device and press the wireless buttons section.

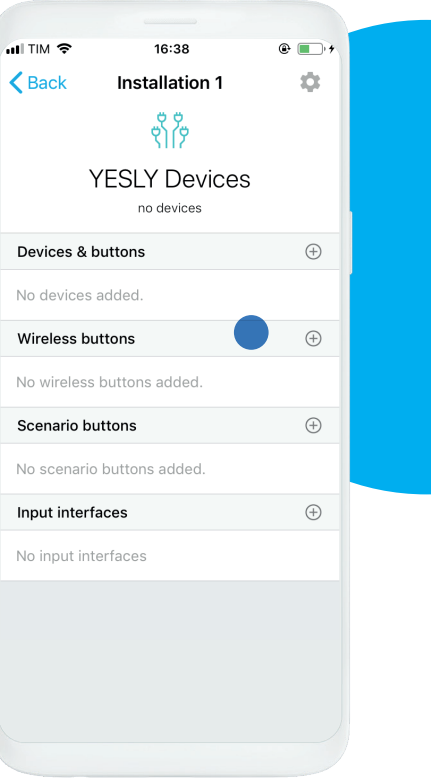

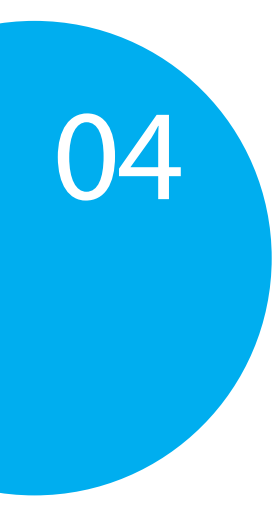

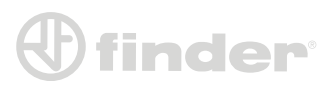

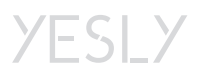

Press on the '+' button of the device's channel.

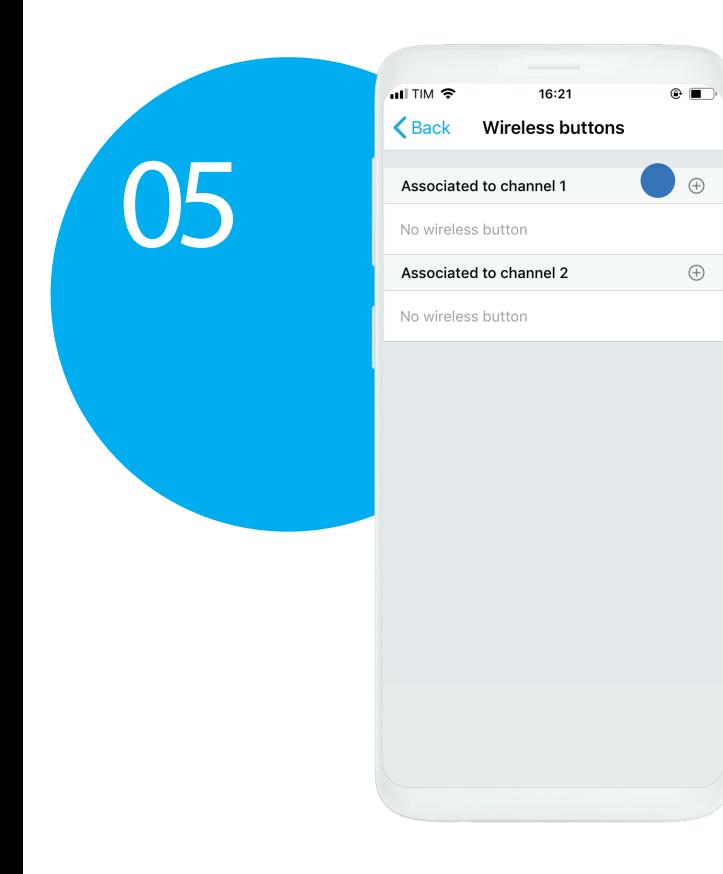

Then select the previously associated wireless button.

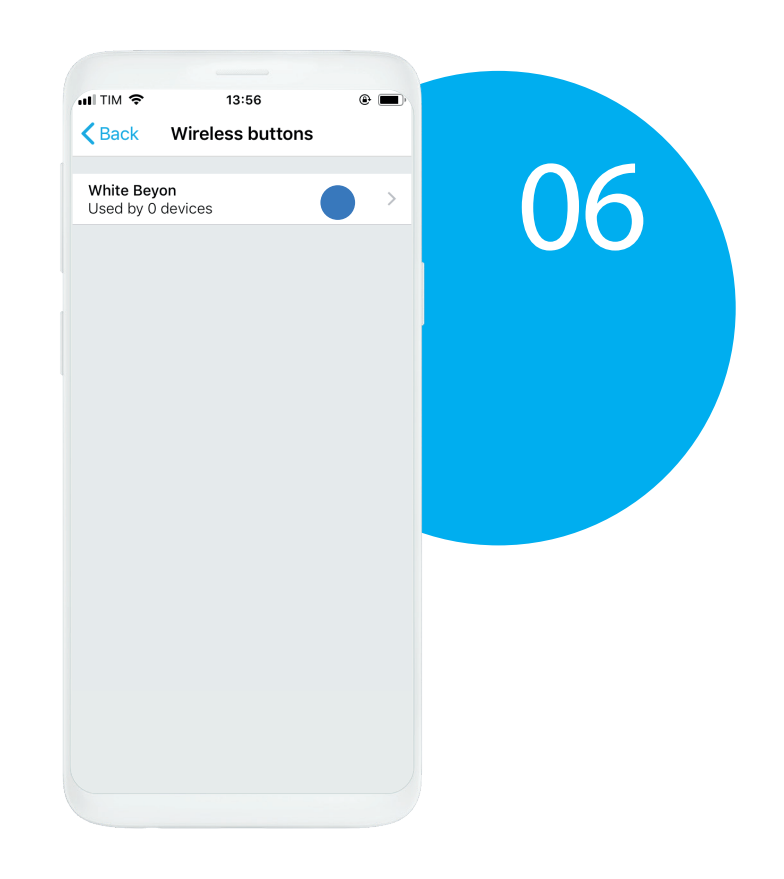

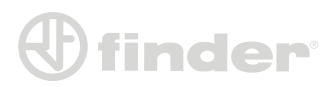

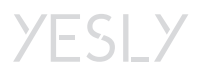

### <span id="page-25-0"></span>*Wireless buttons with 13 Series:*

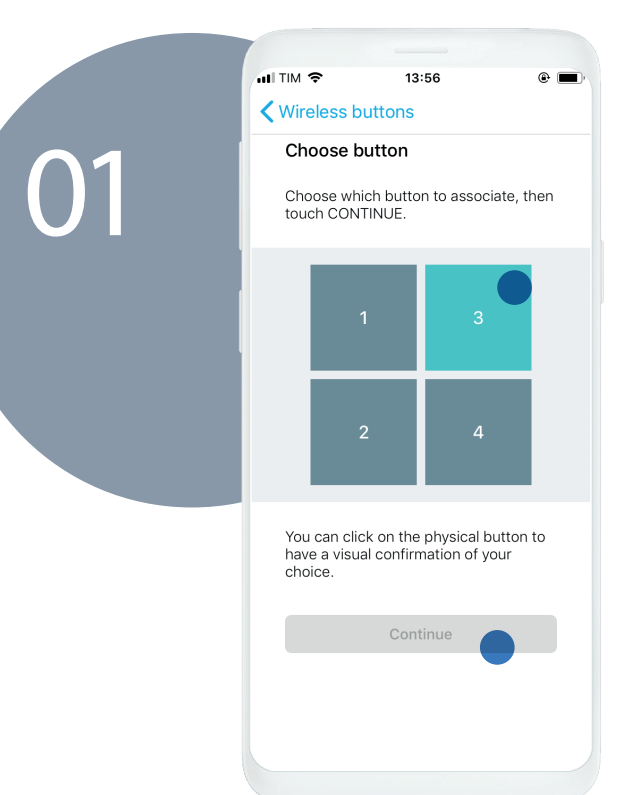

Choose the button channel displayed on panel. Just press on the physical pushbutton in order to know which is the wished one. Once pressed, a visual feedback appears on screen that shows the relative channel. Chosen the channel, tap on 'CONTINUE'.

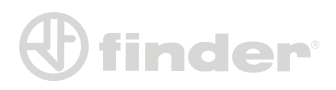

#### YESLY

#### <span id="page-26-0"></span>*Wireless buttons with 15 Series:*

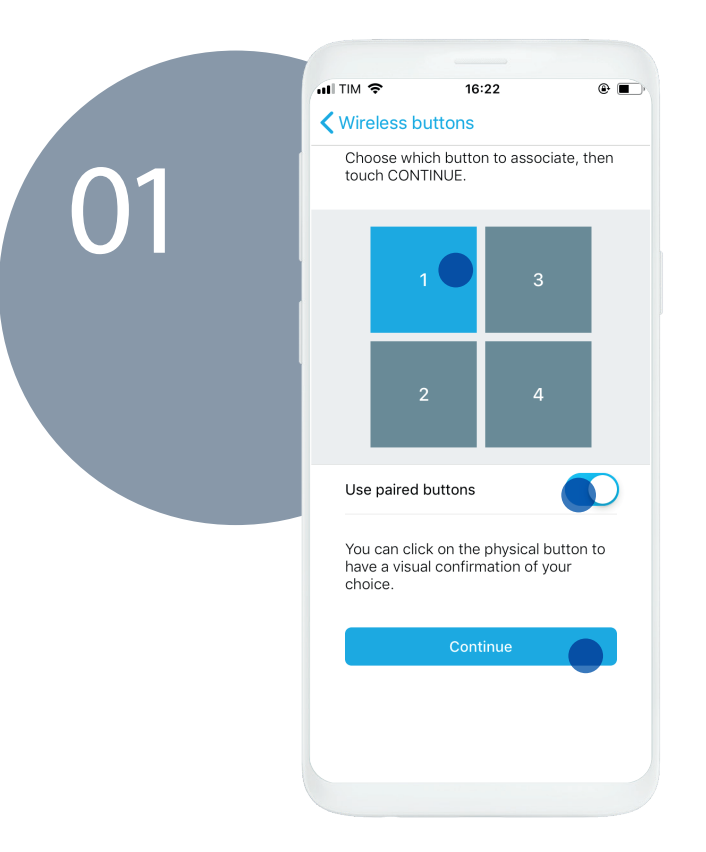

With 15 Series is possible to pair two wireless button channels using the upper one only for ascendant dimming and the lower one only for towards zero dimming. Just switch the 'Use 2 buttons' flag ON and choose the line's button to enable this setting. E.g. If you select '1', Channel 1 will increase the light level, while Channel 2 will decrease it.

Tap on 'CONTINUE' to confirm.

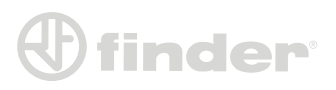

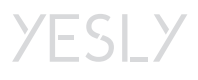

### **SCENARIOS ASSOCIATION**

Press the '+' button of the scenario buttons from the installation main

page.

#### <span id="page-27-0"></span>*Creating a Scenario Button:*

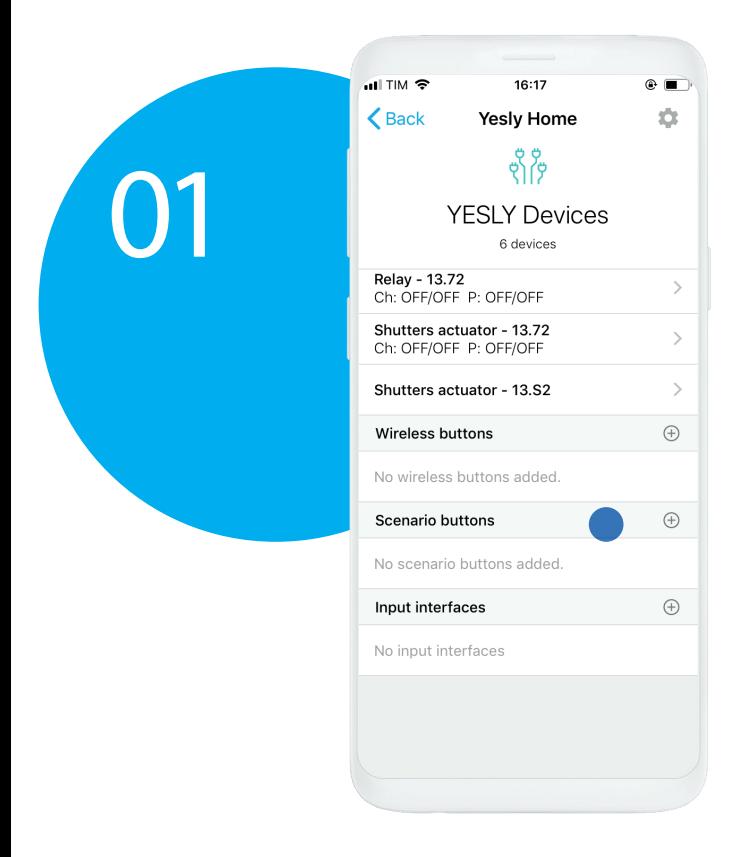

Once named the scenario button, press 'SAVE'.

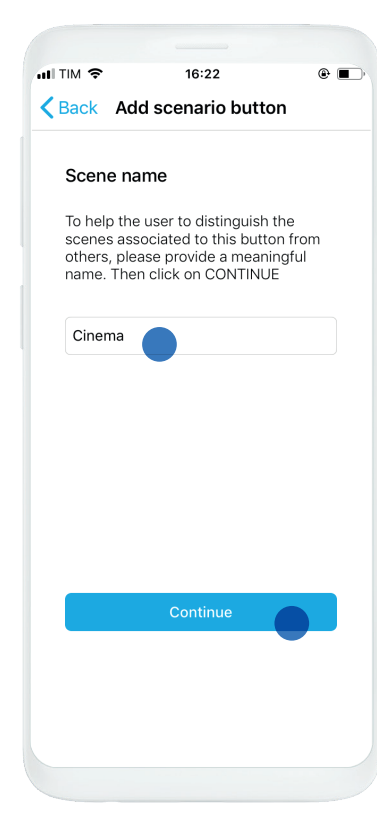

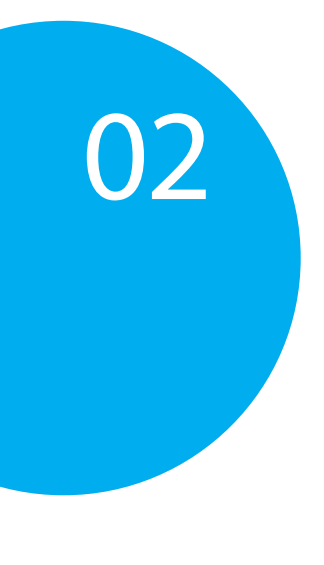

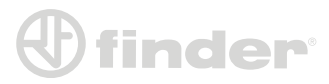

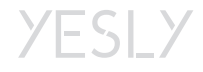

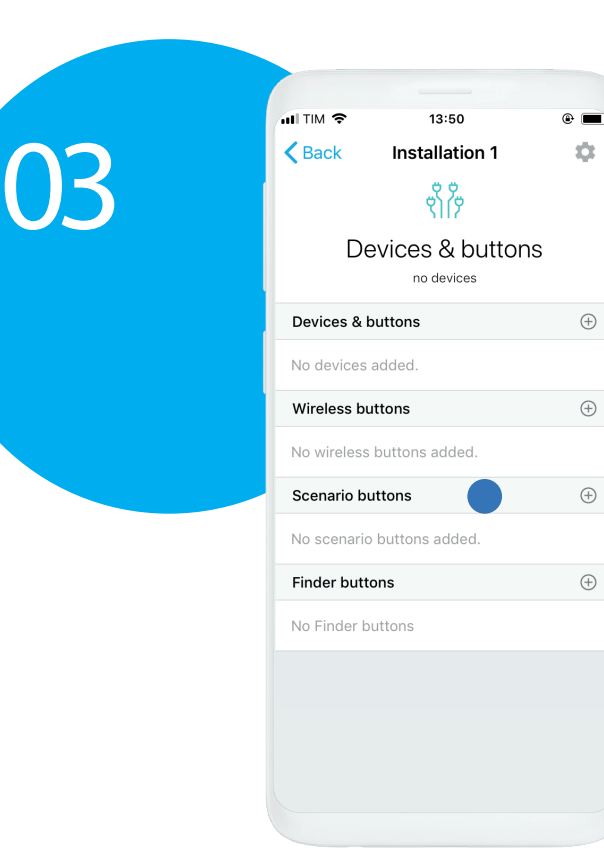

Tap on 'Scenario 1' to configure the outputs status they have to get when scenario button will be activated.

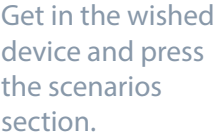

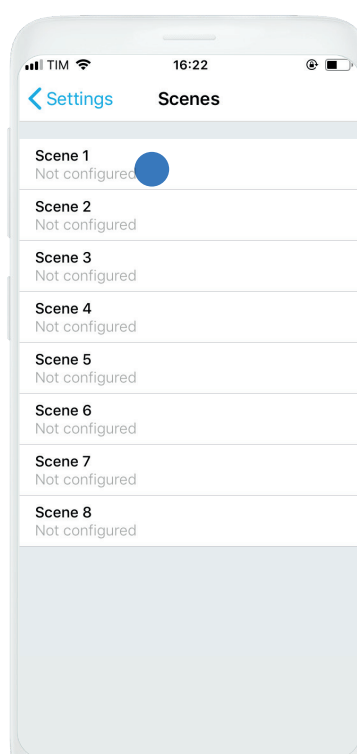

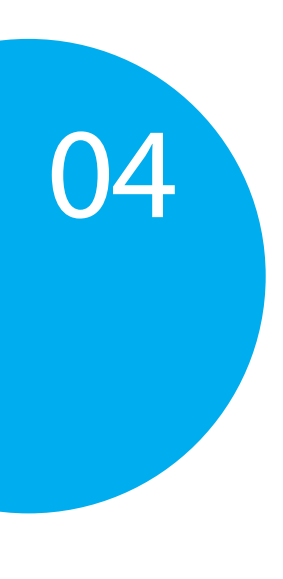

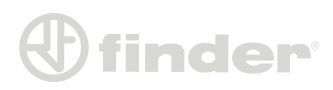

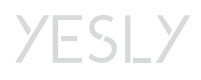

#### <span id="page-29-0"></span>*Scenarios with 13.72 and 13.22 (standard functions):*

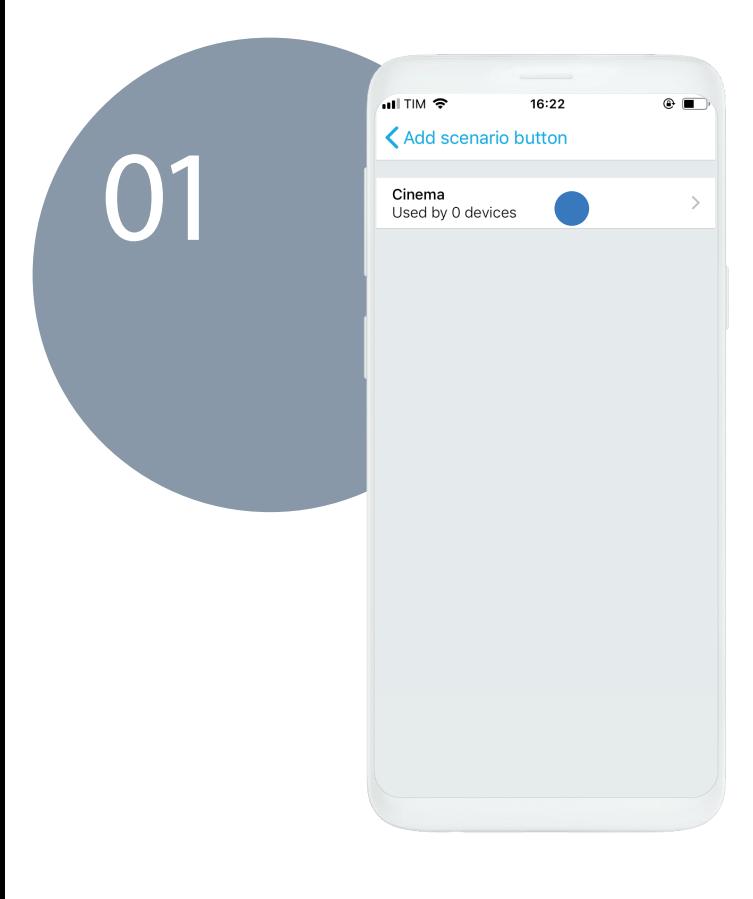

After pressing 'CHOOSE SCENARIO BUTTON', select the scenario wutton you want to associate with the device.

Here select the wished status of every output when scenario button will be tapped. Values could be: ON, OFF or 'Ignore'. Tap on 'CONTINUE'.

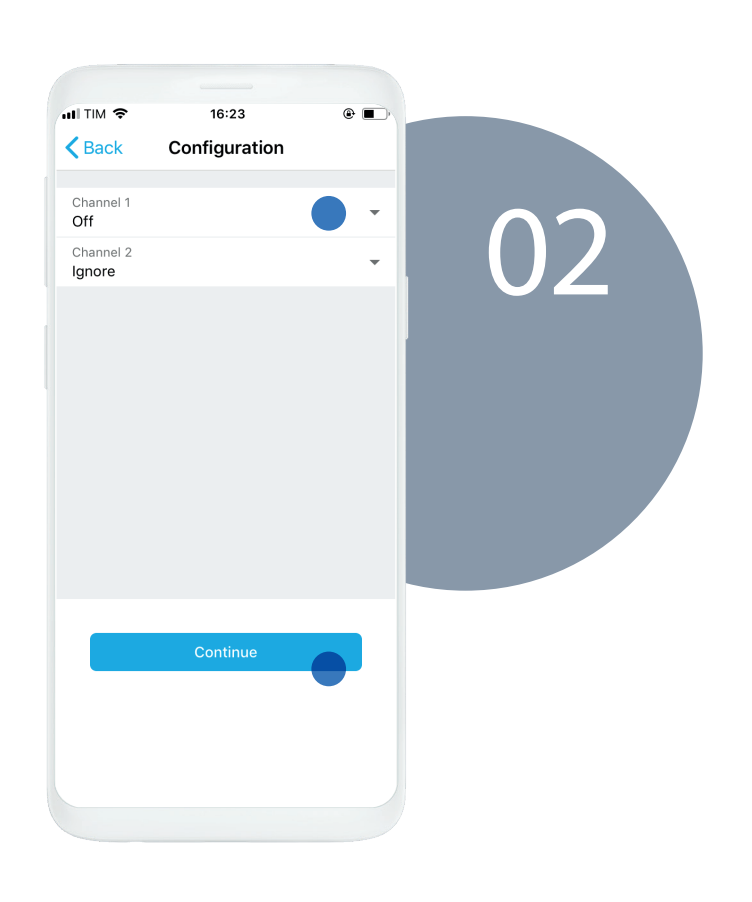

Note: If on channels is set a time function, it will be ignored by scenario that will force outputs ON or OFF.

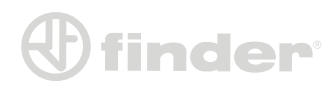

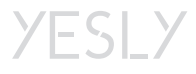

### <span id="page-30-0"></span>*Scenarios with 13.72 and 13.S2 (TP function):*

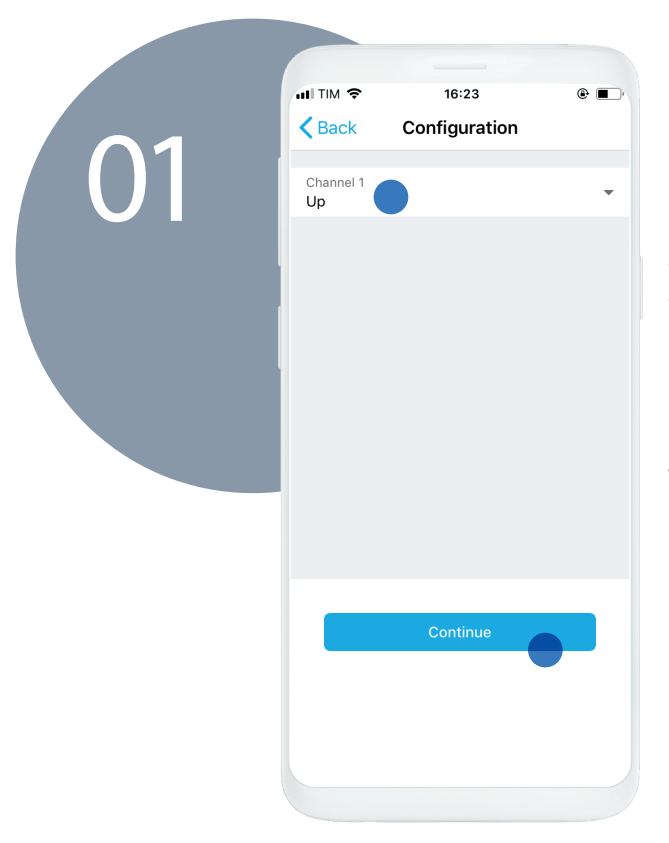

If the TP function is selected, the scenario can recall the descent or the rise of the shutters. So, when the scenario button is tapped, an UP or DOWN message will be sent. Tap on 'CONTINUE' to save.

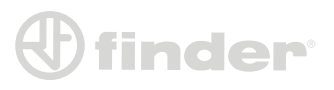

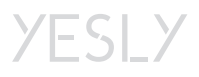

#### <span id="page-31-0"></span>*Scenarios with 15.71 and 15.21:*

01

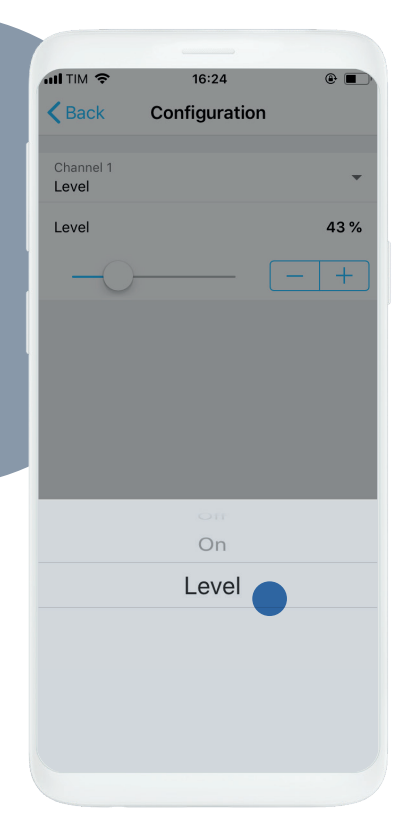

The 15.71 scenarios configuration process is quite similar to the 13.72 one. However, the possible values could be: ON, OFF or 'Set light level'.

This is because there is only one channel and because there may be a need to set an accurate light level. Chosen the value, tap on 'CONTINUE'.

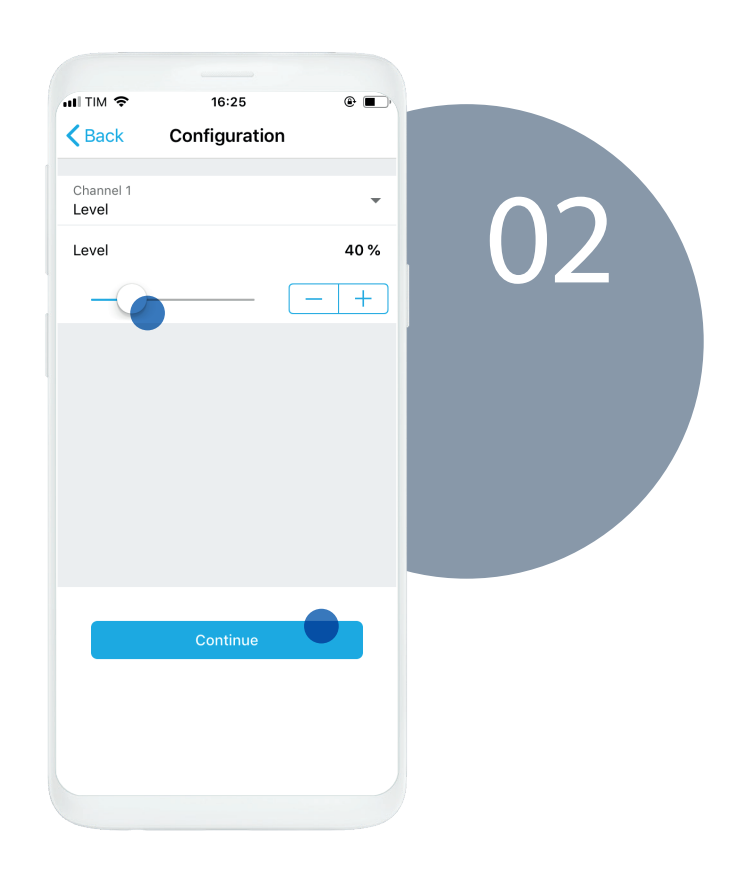

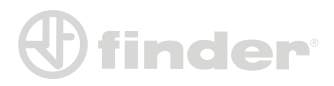

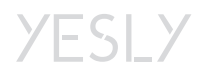

### <span id="page-32-0"></span>**SHOW IN YESLY & SET ME AS OWNER**

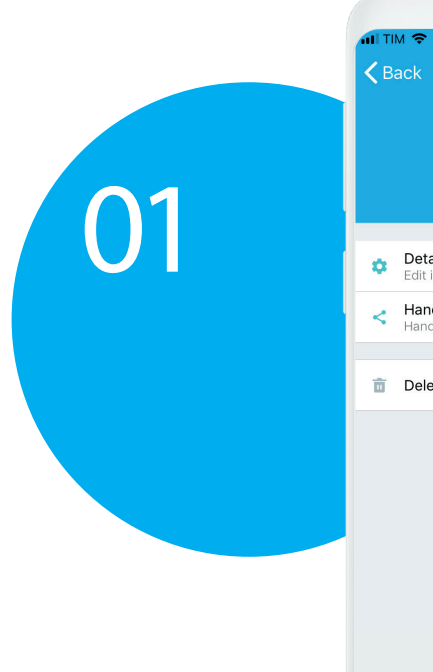

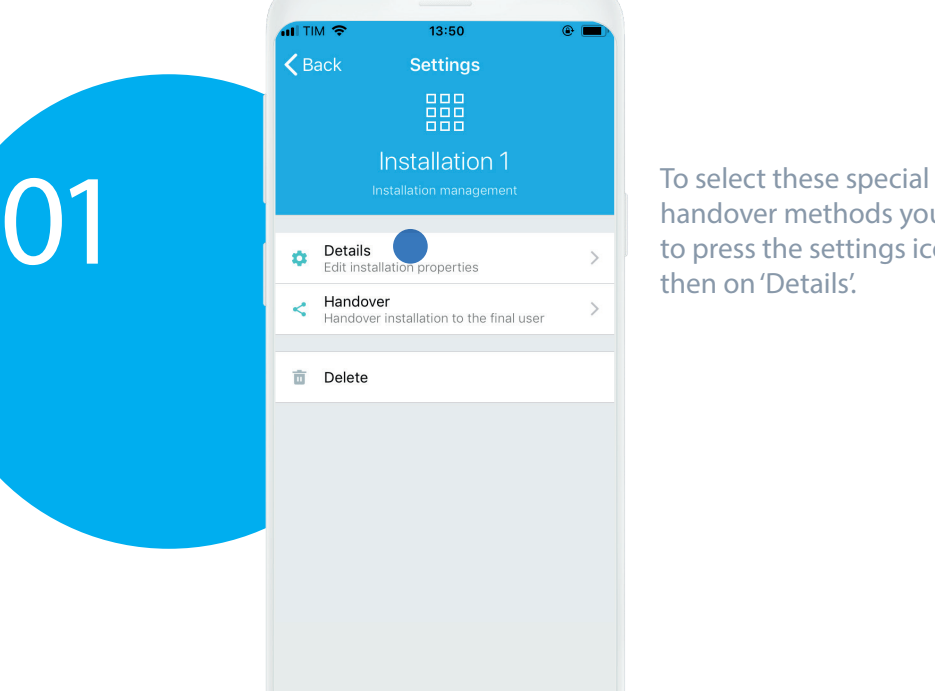

handover methods you have to press the settings icon, then on 'Details'.

Show in Yesly: is needed to perform a handover test on the installer's account. Is useful to check the correct set-up of the whole installation. Set me as owner: is needed if who perform the configuration of the system and the final user has the same account. Press on the saving icon.

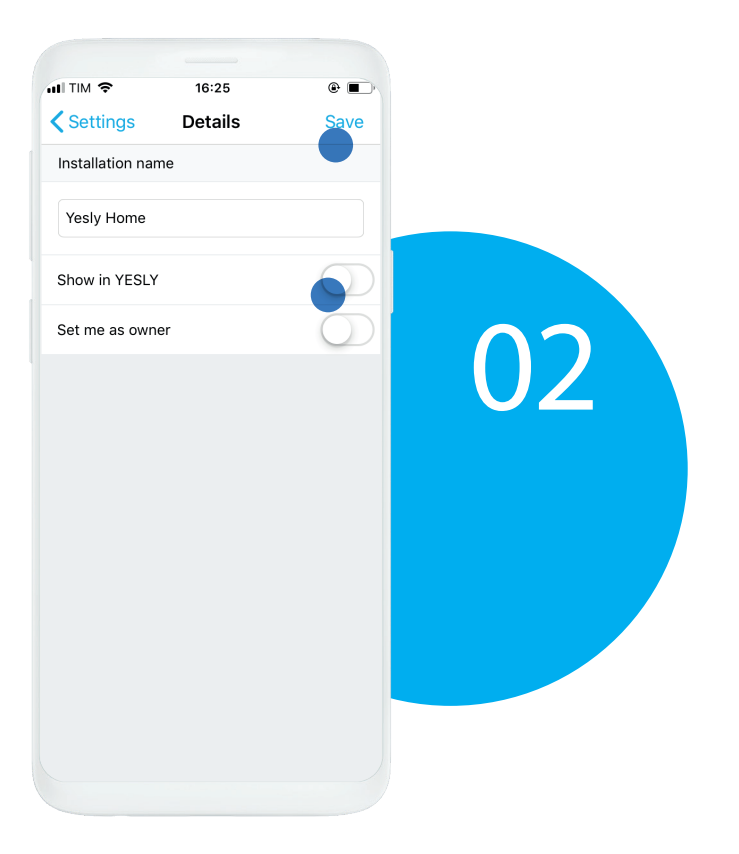

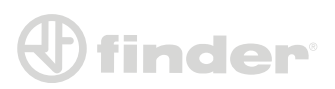

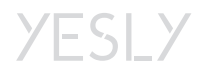

### **HANDOVER**

<span id="page-33-0"></span>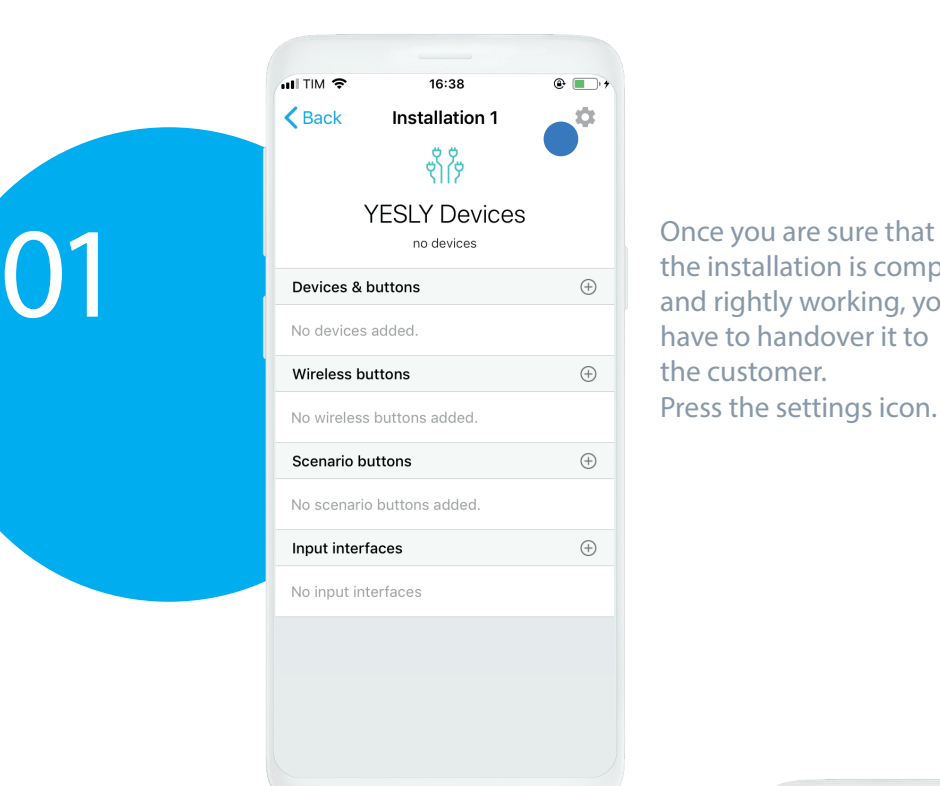

the installation is complete and rightly working, you have to handover it to the customer. Press the settings icon.

Press 'Handover'.

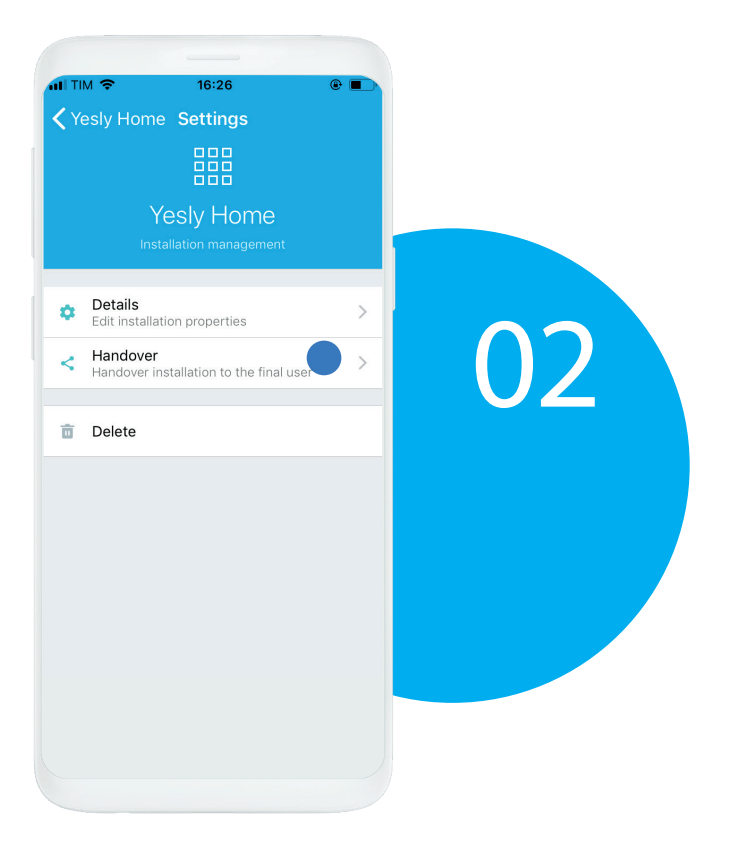

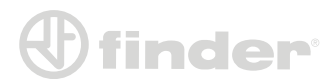

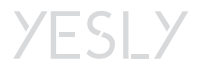

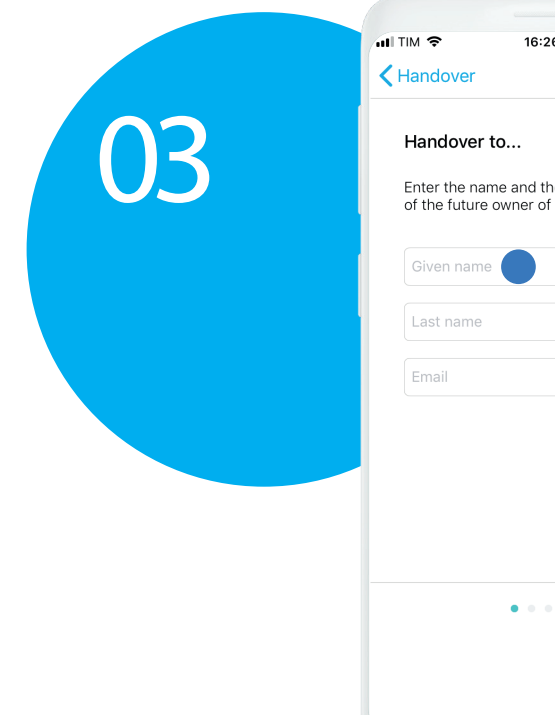

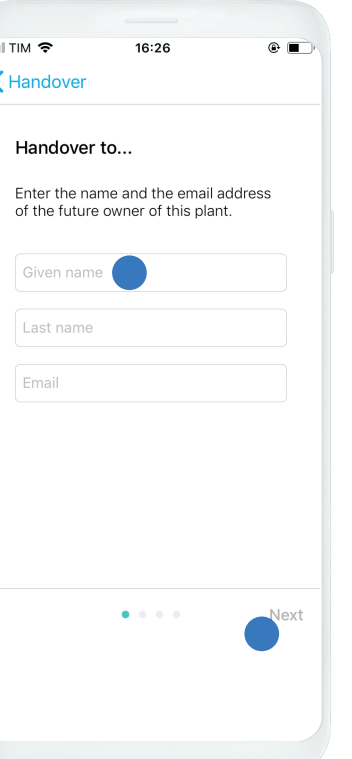

Insert customer name, surname and e-mail.

Note: Once the customer accepts the handover, won't be possible to share the installation to other people.

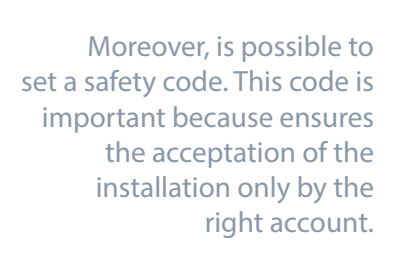

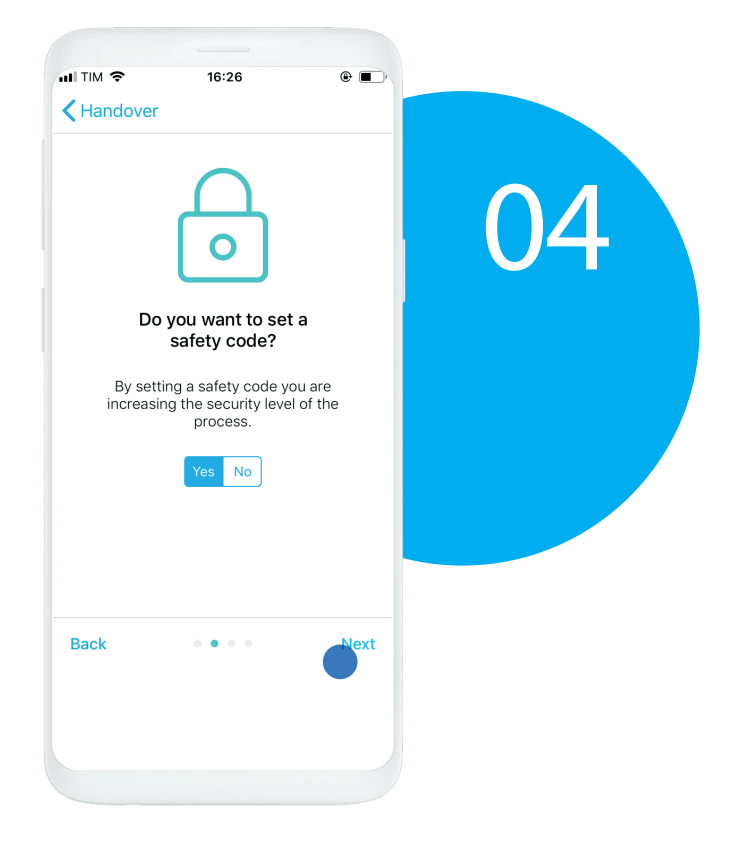

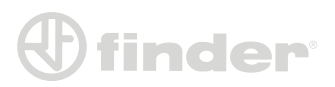

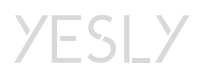

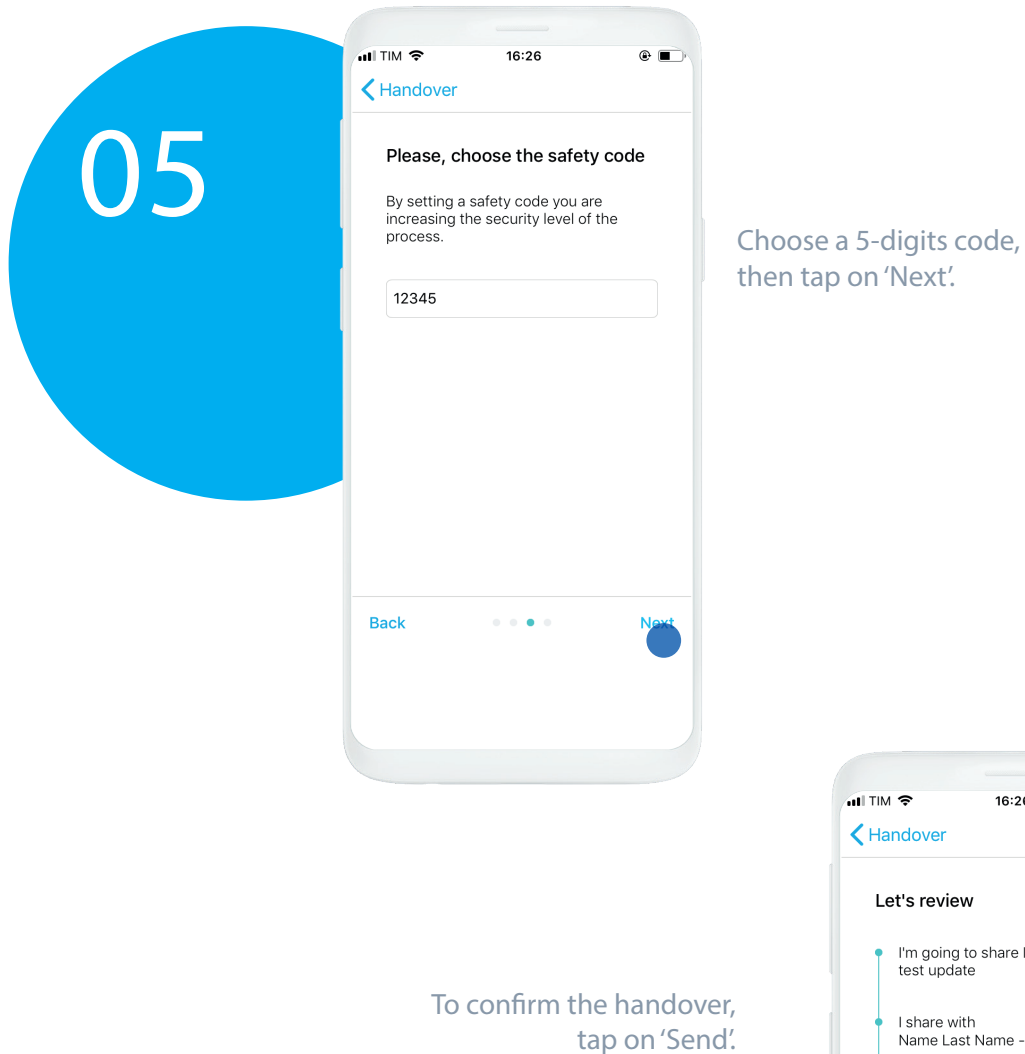

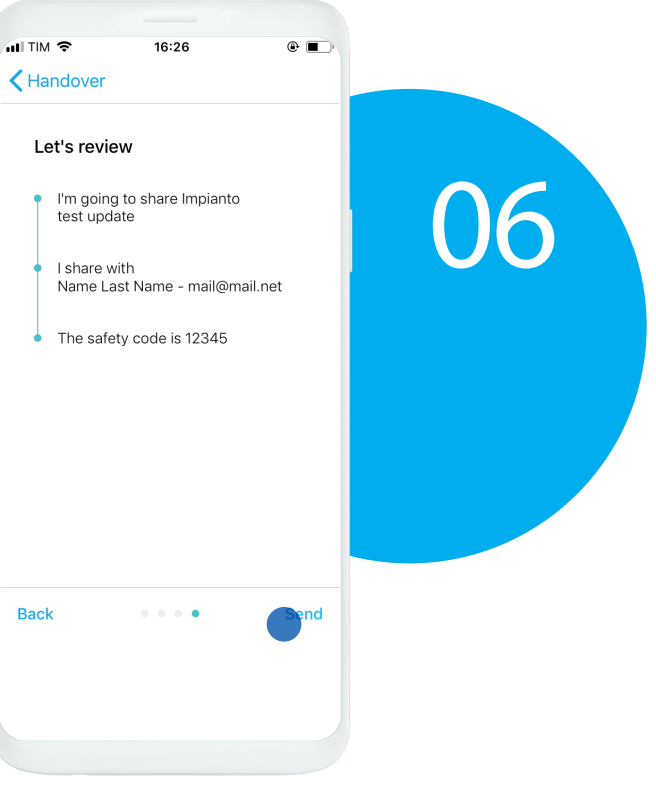

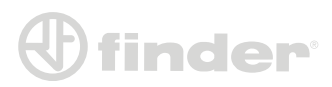

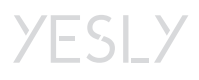

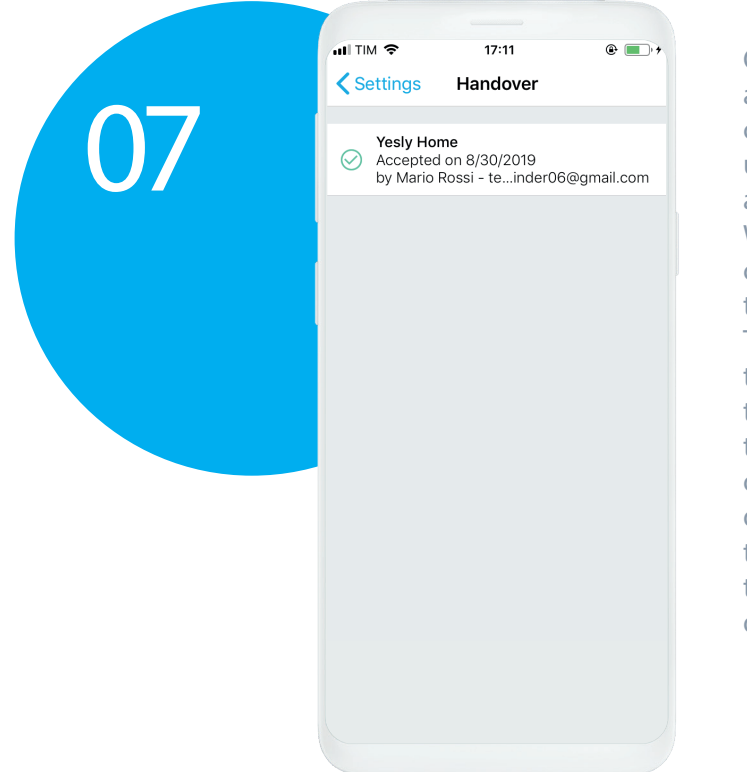

Once the customer accepts the handover, can be possible only to send updates to the same account. Whom accepts the sharing can share to other accounts the installation (all or part of). The first account that gets the installation becomes the "Master", that is the one that has requested the installation, so the owner of it. The "Master" can manage the rooms, delete devices, delete and share the system, all by using the app Finder YESLY. The accounts that receive the installation from the "Master" can only use the devices, but they cannot change any parameter.

Note: As long as the customer does not accept the handover, it is possible to correct the destination e-mail address.

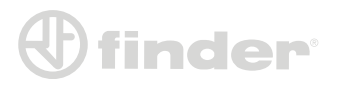

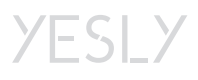

## **REMOVING DEVICES FROM INSTALLATION**

<span id="page-37-0"></span>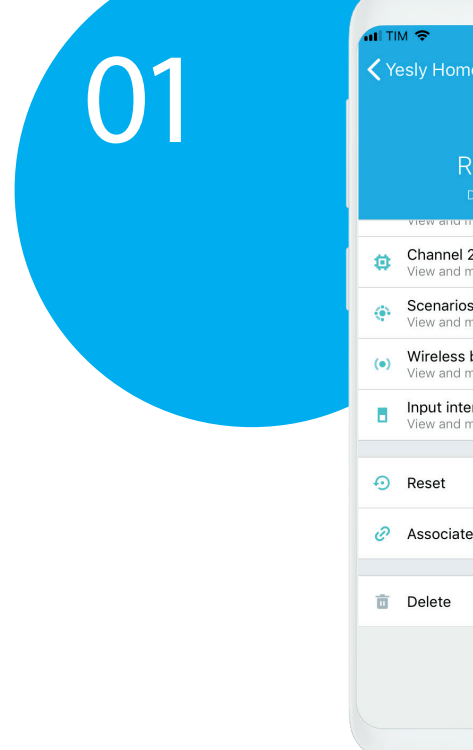

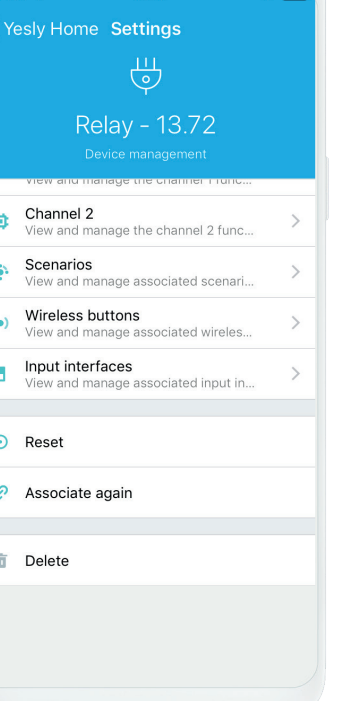

In order to remove a device from installation you should follow two ways: simple removal and factory reset. Get in the device configuration page.

#### *Removing from installation (Delete):*

This function is used to remove devices from installation, but not to delete the configuration. If you pair the device again, it would keep its configuration.

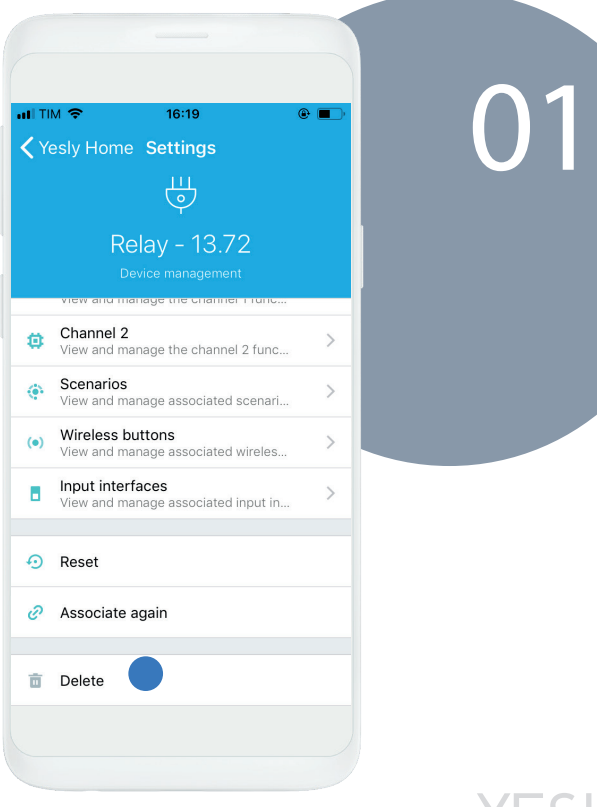

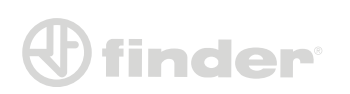

**YESLY** 

#### *Factory reset:*

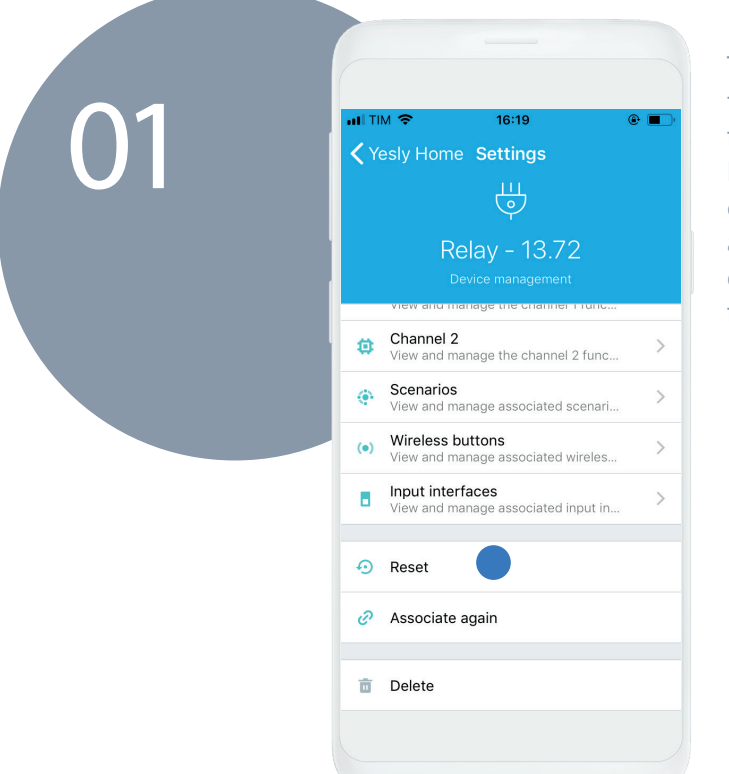

**finder** 

This is the safest way to remove a device from installations. By using this function, every configuration and association will be deleted, ensuring a clean future pairing

#### *Become device admin (Associate again):*

If you have a device coupled with another smartphone in your installation, you have to become an admin to configure it.

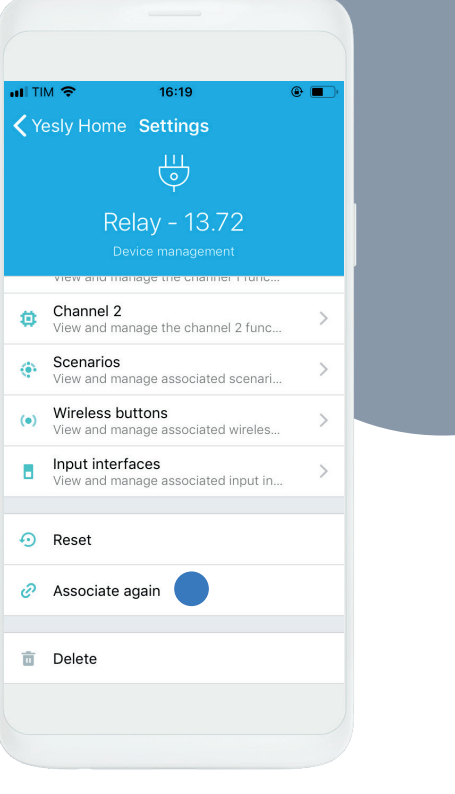

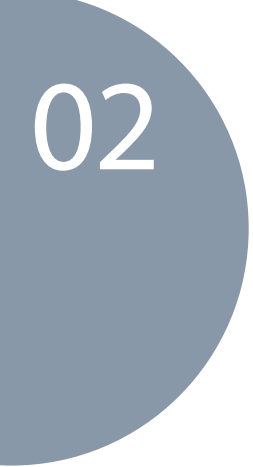

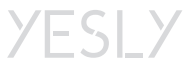